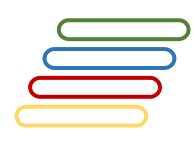

## **User Manual**

### **Amharic Verb Conjugator Full-form Conjugation Generator**

# አ

Free Edition

Version 1.00

### **Table of Contents**

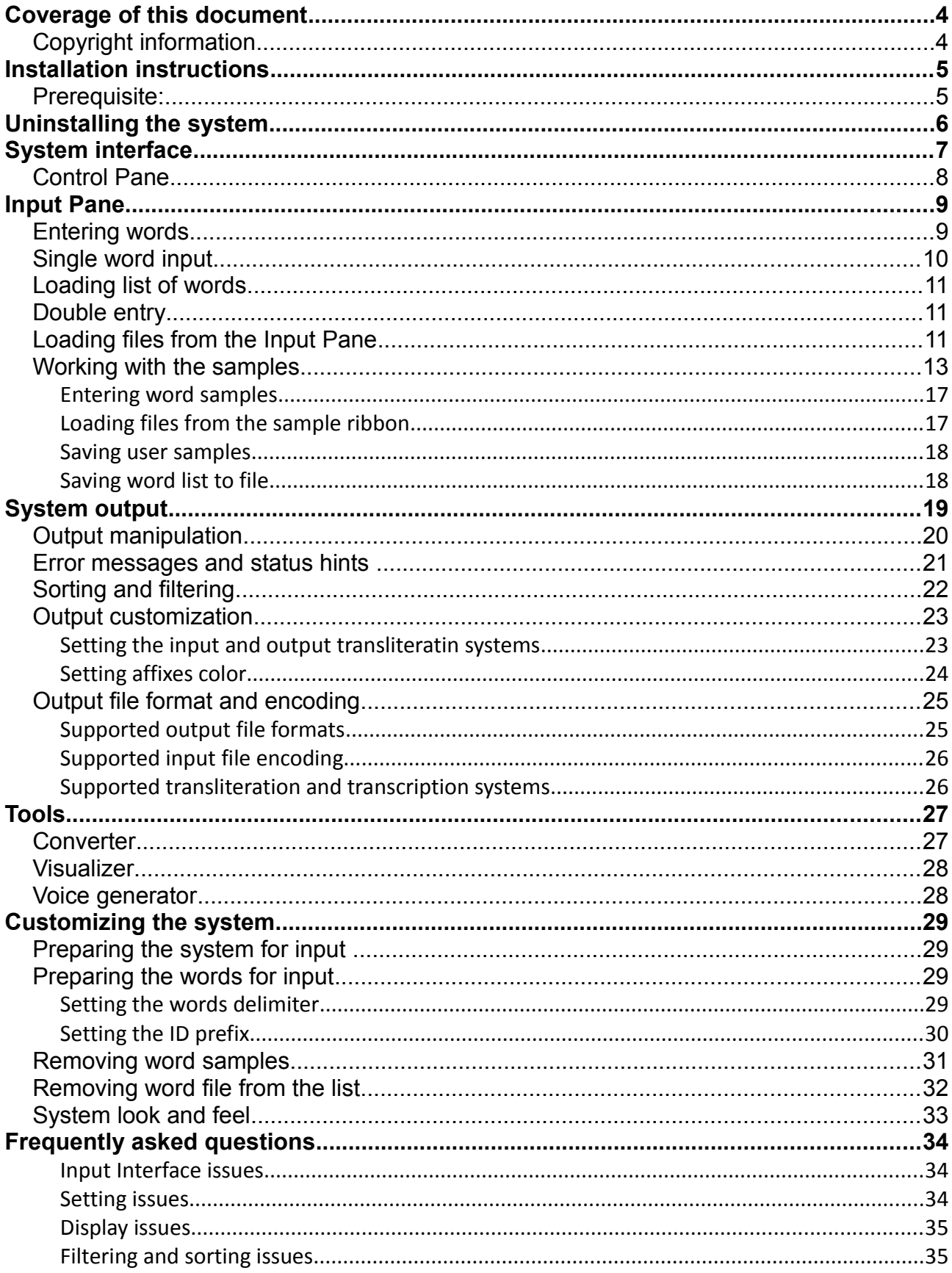

<u>and the community of the community of the community of the community of the community of the community of the community of the community of the community of the community of the community of the community of the community</u>

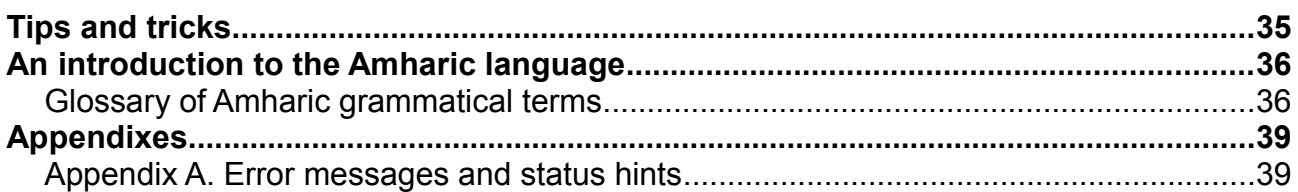

### **Coverage of this document**

This document is the full text user manual for MAPSOrtho© Lite (Amharic Conjugator) version 1.00.

#### **Copyright and Illegal Usage Policy**

#### **Disclaimer of Liability**

In preparation of this document, every effort has been made to offer the most current, correct, and clearly expressed information possible. Nevertheless, inadvertent errors in information may occur. In particular but without limiting anything here, Kalmasoft disclaims any responsibility for typographical errors and accuracy of the information that may be contained in this manual. The information and data included herein have been compiled by our staff from a variety of sources, and are subject to change without notice to you. Kalmasoft makes no warranties or representations whatsoever regarding the quality, content, completeness, suitability, adequacy, sequence, accuracy, or timeliness of such information and data. In any situation where the official sent documents of Kalmasoft differ from the text contained in this manual, the official documents take precedence. The information and data made available in this document are provided "as is" without warranties of any kind.

#### **Disclaimer of reliability**

Kalmasoft makes no representations or warranties regarding the condition or functionality of this software, its suitability for use, or that this will be uninterrupted or error-free.

#### **Disclaimer of damages**

By using Kalmasoft MAPSOrtho© Lite (Amharic Conjugator), you assume all risks associated with the use of this software, including any risk to your computer, software or data being damaged by any virus, software, or any other file which might be transmitted or activated via this software. We shall not in any event be liable for any direct, indirect, punitive, special, incidental, or consequential damages, including, without limitation, lost revenues, or lost profits, arising out of or in any way connected with the use or misuse of the software or lack of information in this manual.

#### **Disclaimer of endorsement**

Kalmasoft does not favor one group over another, and any references herein to any country, organizations, specific commercial products, process, or service by trade name, trademark, manufacturer, or otherwise, do not necessarily constitute or imply its endorsement or recommendation by us.

### *Copyright information*

The graphics and contents on this manual are the copyrighted work of Kalmasoft and contain proprietary trademarks and trade names of Kalmasoft. No part of this document can be copied without a prior written consent from Kalmasoft.

### **Installation instructions**

MAPSOrtho© Lite (Amharic Conjugator) comes packaged in an installable file, extract the archive , double click the file (AMRConjugator100.exe) and follow the on screen instructions.

#### *Prerequisite:*

• Abyssinica SIL font for Ethiopic languages, please download and install the font from the following page:<https://software.sil.org/abyssinica/download>

The system does not add any entries to the Start menu "Start" or entries to the system registry, so it can be easily removed by deleting its folder only, the comes with an uninstaller tool for this purpose described in the section [Uninstalling the system](#page-5-0) on page [\(6\)](#page-5-0) how to remove the system from your system.

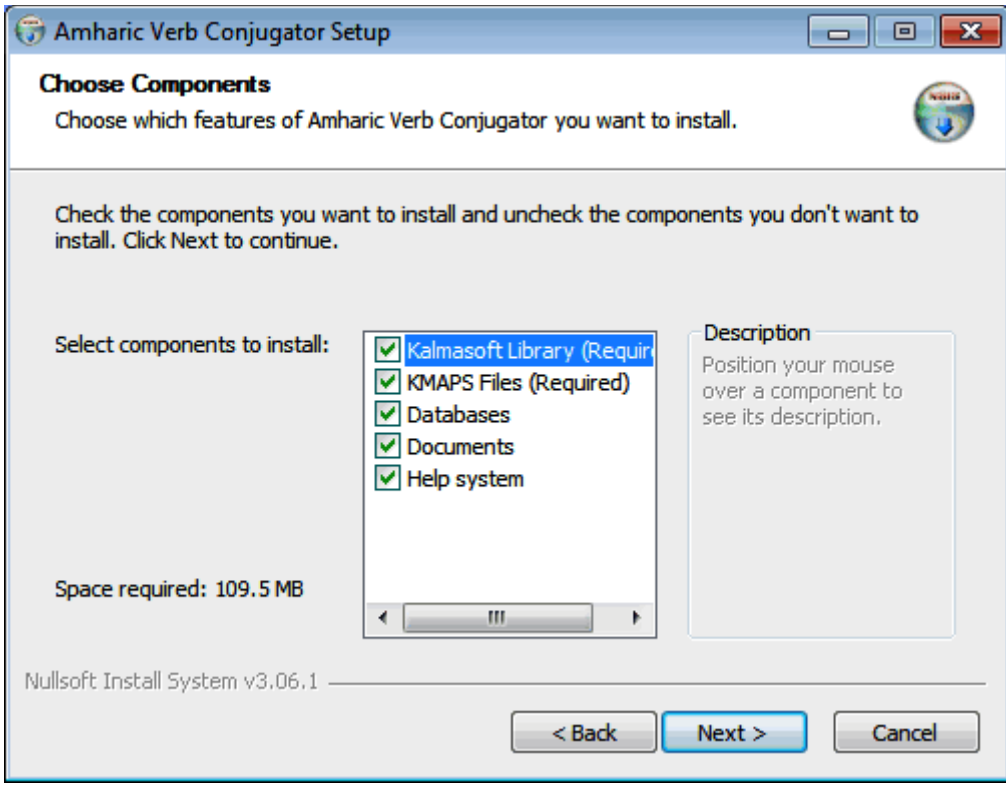

After installation, click (OK), Conjugator system is now ready to use.

### **Uninstalling the system**

To remove the system, go to the system folder and run the uninstalling utility (AMRConjUninstall.exe) by double-clicking, you can do so through the following steps:

- <span id="page-5-0"></span>• Right click on the system icon on the desktop to display the properties popup menu and select (Properties) at the bottom of the list.
- Click on the button (Find Target ...) to go to the system folder, the contents of the folder may be similar to what is shown in
- Run the uninstaller system by double-clicking on the icon (Uninstall.exe).

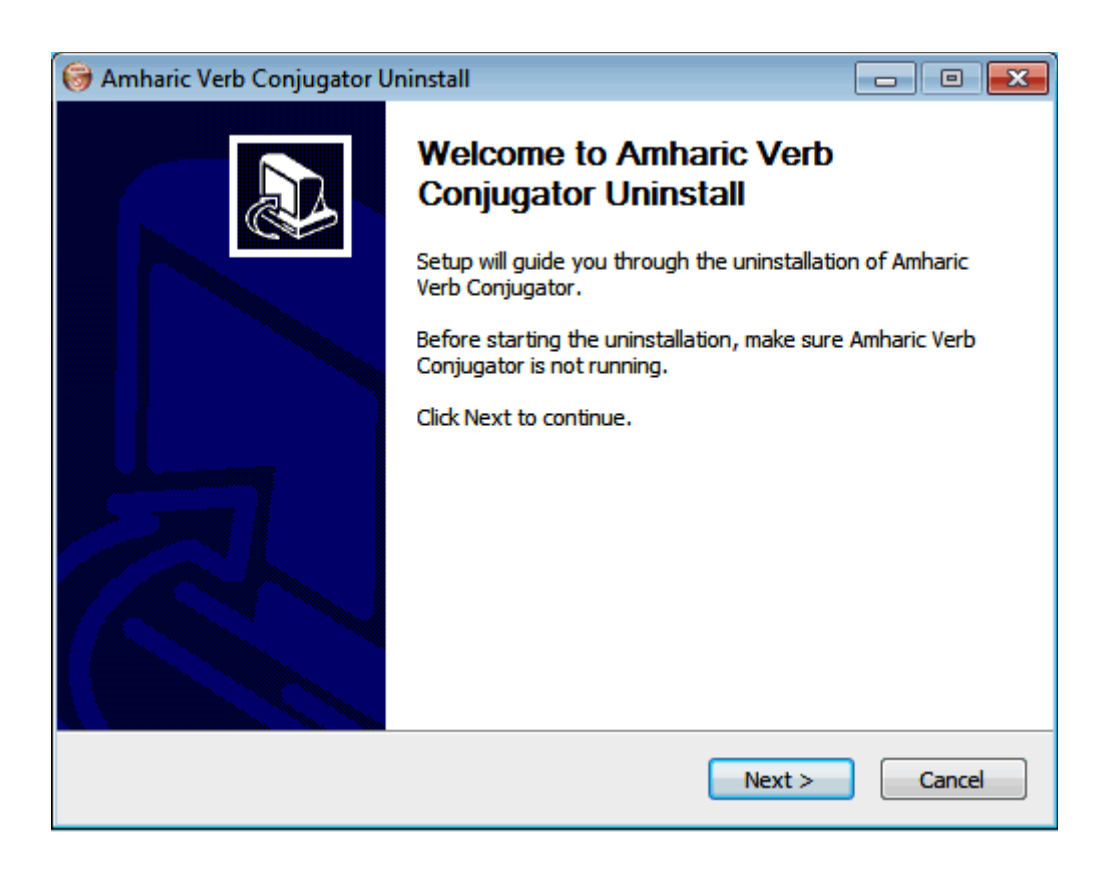

You will need to manually remove the system's icon on the desktop.

DOCENAMRConi

### **System interface**

Amharic Conjugator has main window interface with subwindows and panes, Input Pane to enter Amharic words, Control Pane to control the system behavior.

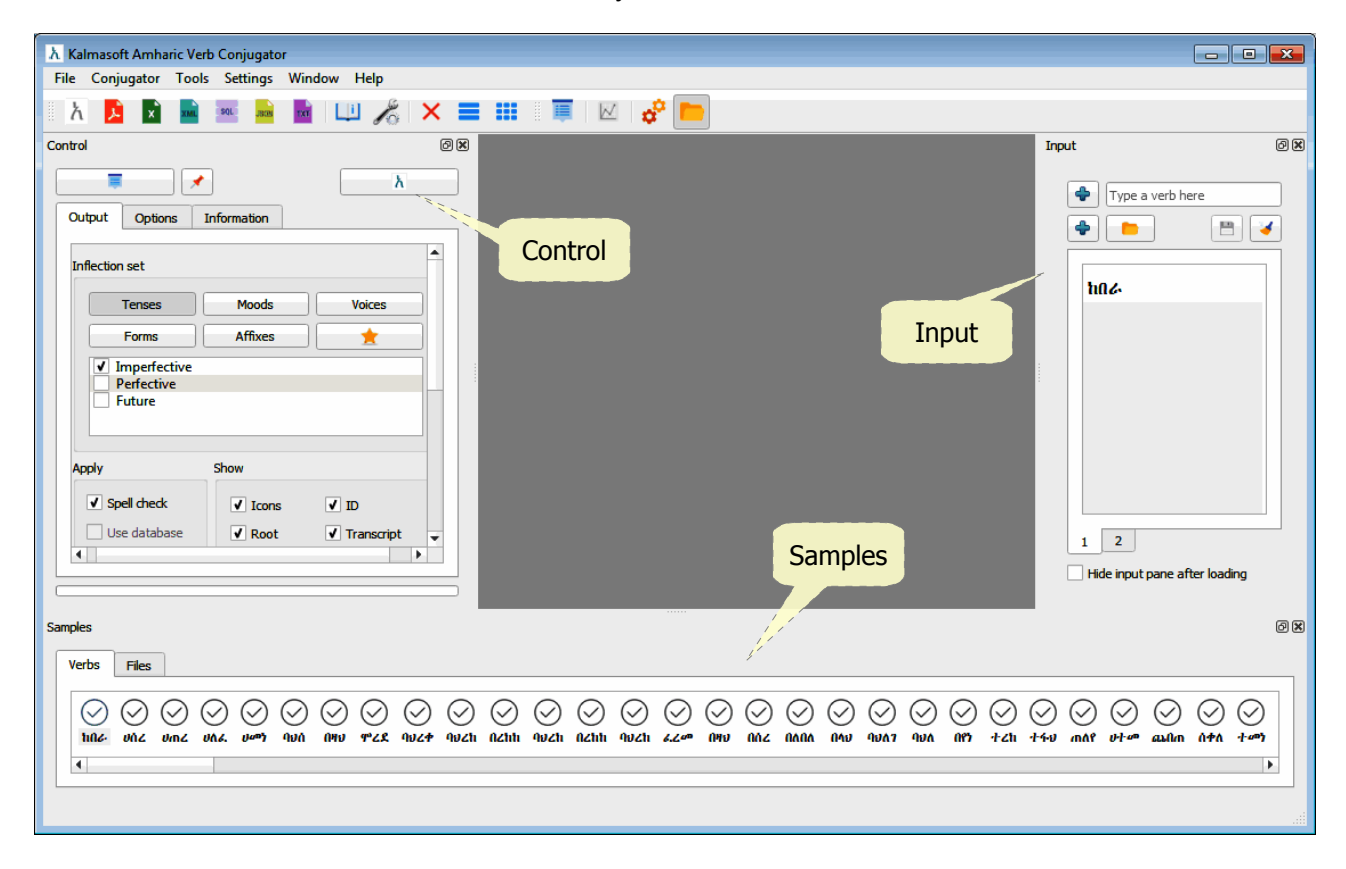

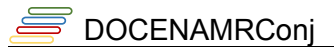

### *Control Pane*

The Control Pane determines options specific to the input and output and also contains the main conjugation button. Click to

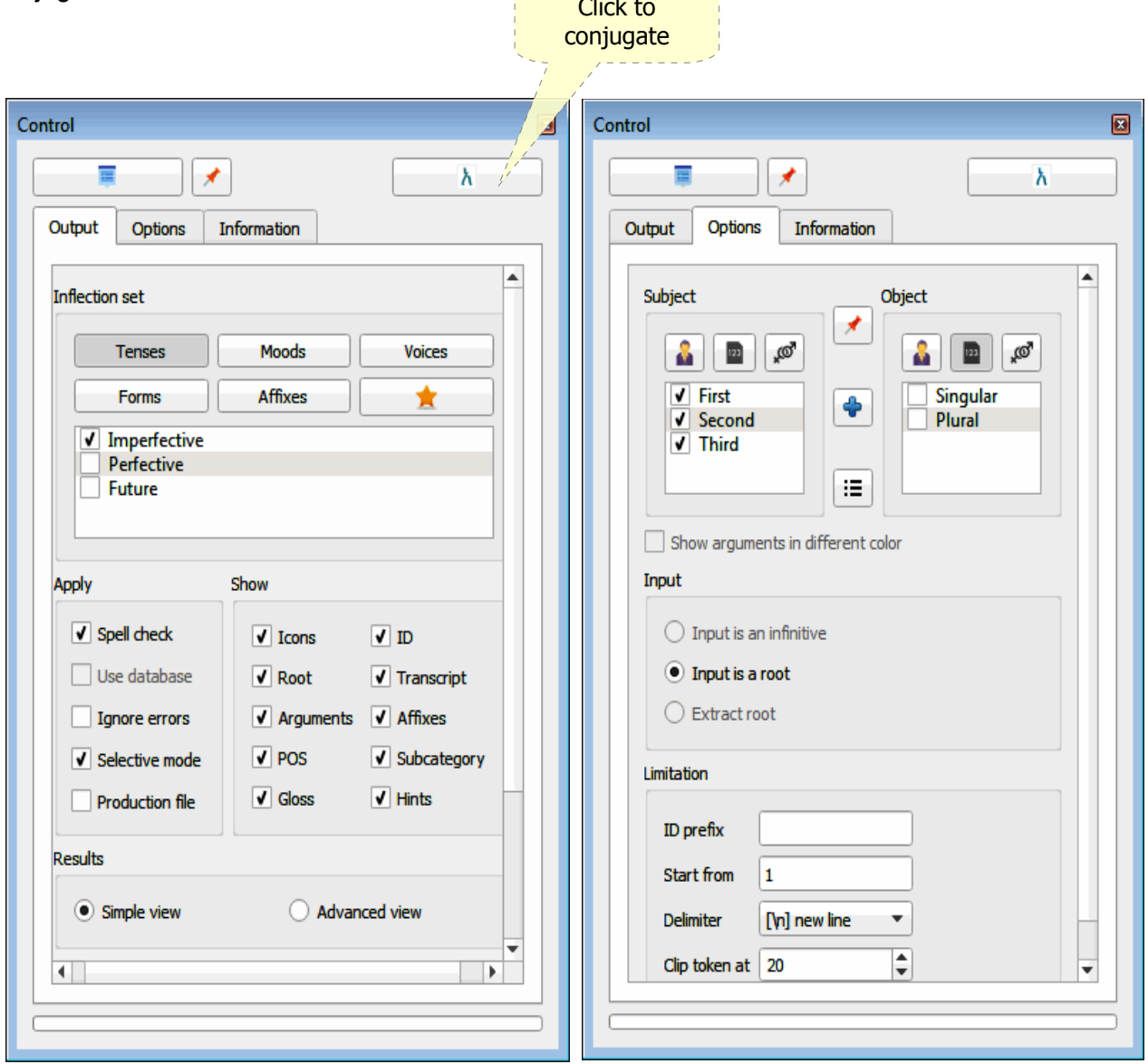

Whenever there is an input click the conjugation button ( $\Lambda$ ) to start the conjugation process on the Amharic verbs, check the other controls as appropriate.

### **Input Pane**

### *Entering words*

Use the Input Pane for an average of 500 words; words can be input in several ways either by directly using the keyboard, pasting, or dragging and dropping contents from another application window.

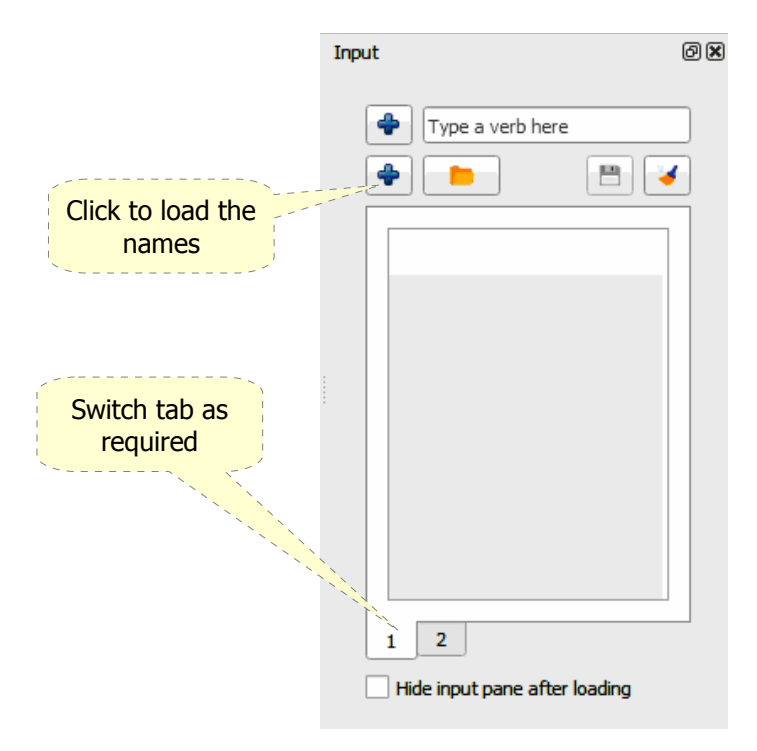

To clear all the words click on the  $($   $\blacklozenge)$  button at the bottom, words can be separated from each other in several ways:

- Each word is in a separate line, the delimiter in this case is (\n) mark i.e. the new line; this is the default delimiter.
- Adding any of the following characters  $(-, \_ ; / \setminus \text{space})$  or tab, in this case you must specify the type of the delimiter from the setting interface, see paragraph [Setting the words](#page-28-0)  [delimiter](#page-28-0) on page [\(29\)](#page-28-0) for more details.

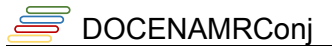

### *Single word input*

The single line input is for testing purposes prior to conjugation of a large number of words, use this input to enter one line of text representing the word in the following way:

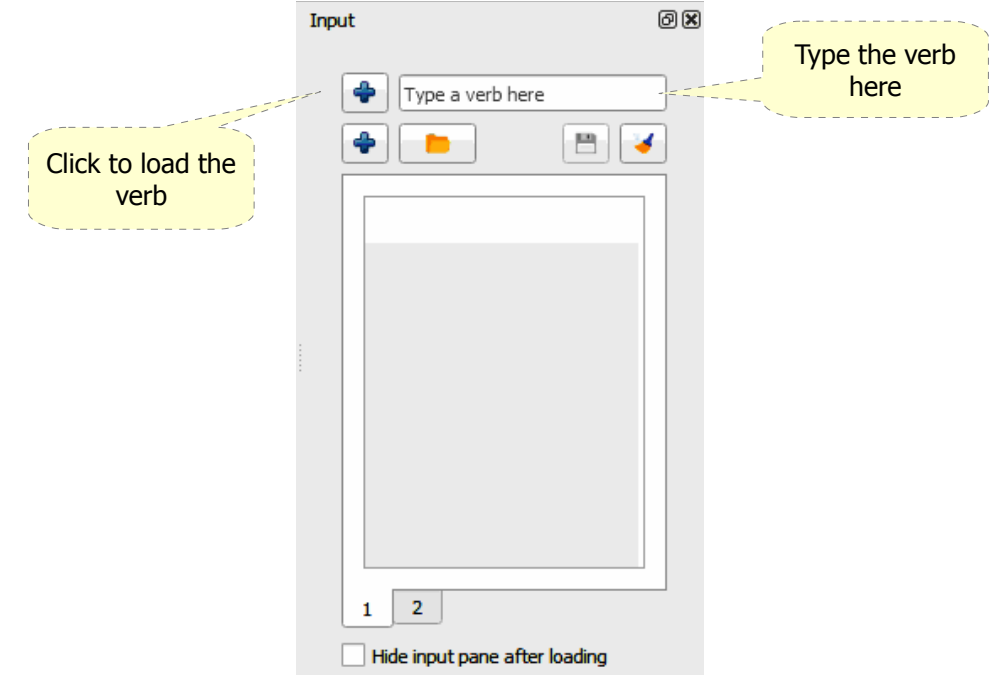

- Type the word or paste a copy from another source, click the  $(\begin{array}{c} \bullet \\ \bullet \end{array})$  to load the word, a card will show up in the main area.
- Click the the button with the word text in the card to conjugate it, you may enter as many words as needed this manual way.

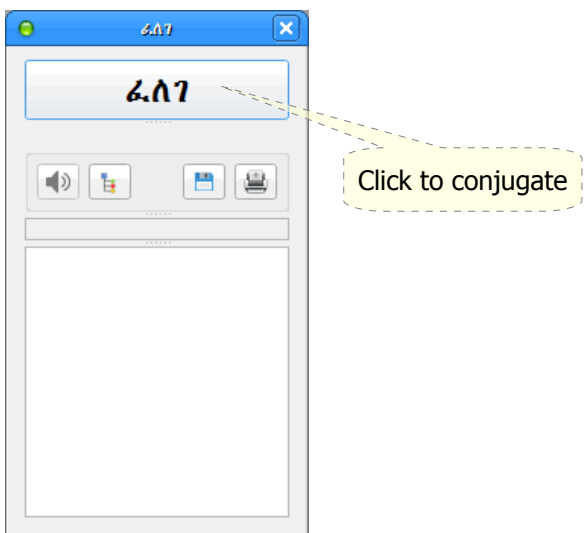

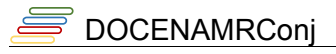

### *Loading list of words*

Direct paste of word list is also available, click on the  $(\begin{array}{c} \bullet \\ \bullet \end{array})$  button to load the list when done:

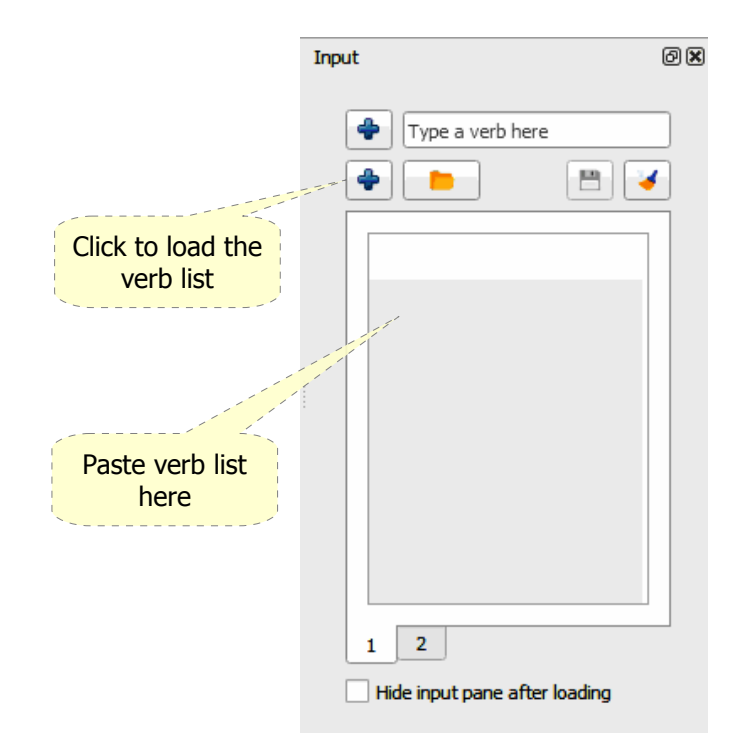

Click on the ( $\Lambda$ ) button in the Control Pane to start conjugation, the result will be displayed on a different window that will show up.

### *Double entry*

User can work with two lists of words at a time for a quick on-screen result comparison purpose, system can only input from one list at a time so, no need for re-entering or repasting words. Use the tab to switch between the lists then click on the button  $(\Box)$  to load the currently viewed list.

### *Loading files from the Input Pane*

You can load a file of Amharic words using the same Input Pane above, the word file must be a

UTF8 encoded text file without any headers. Click  $(\Box)$  button and browse to the word file, the file will be added to the ribbon ready for loading any time you decide to use it.

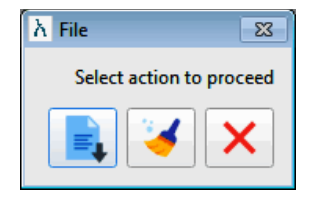

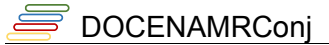

Click on the ( $\Lambda$ ) button in the Control Pane to start conjugation, the result will be displayed on a different window that will show up.

After conjugation done you can then output the results to any of the file formats shown below for later use, or just view the results for checking.

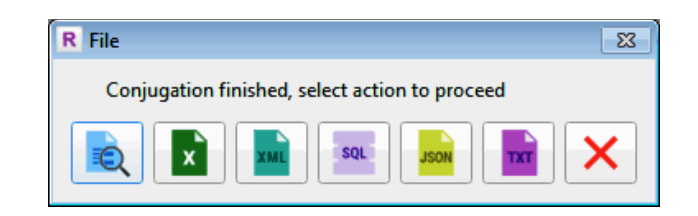

If the output is within the limitation you may view on the screen.

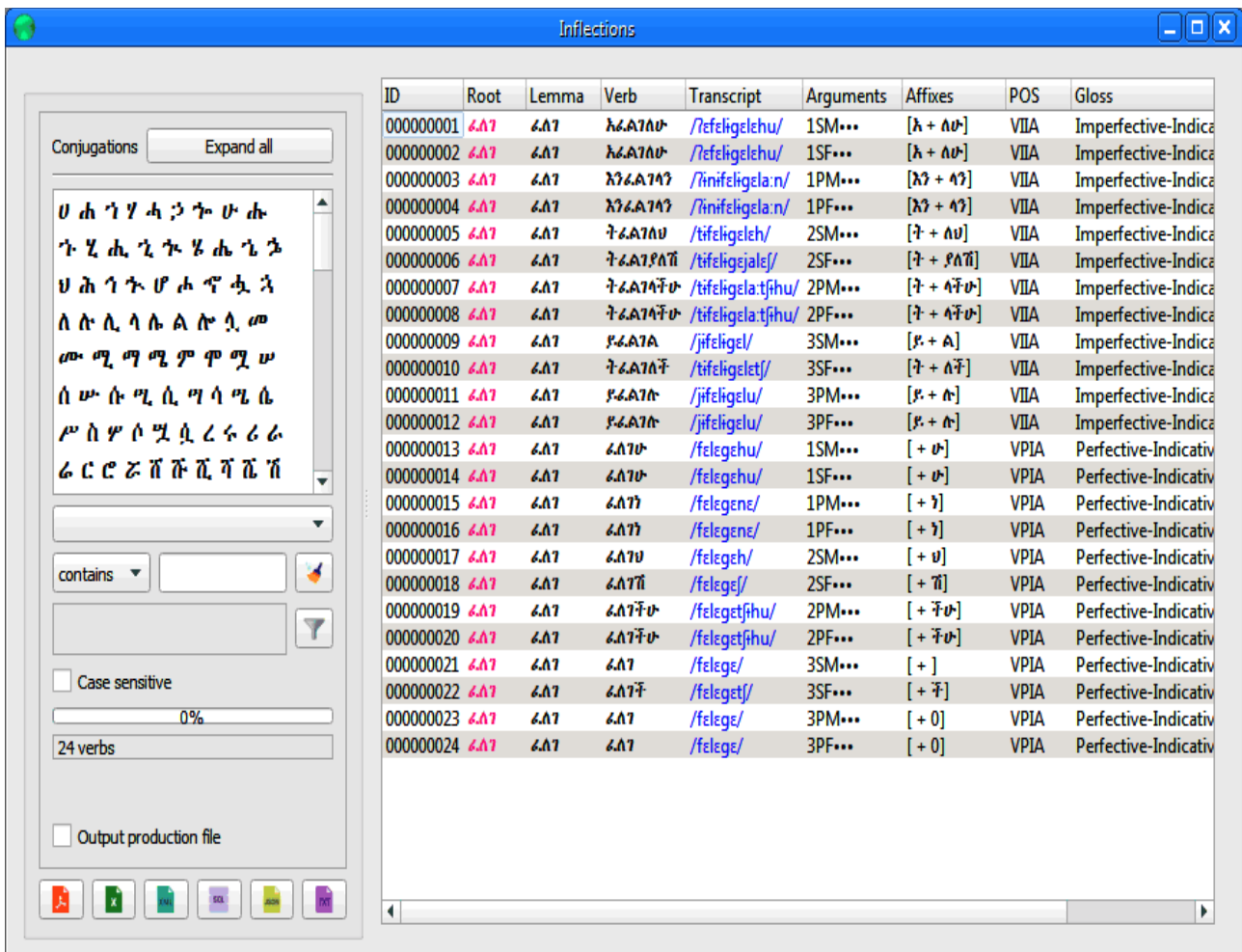

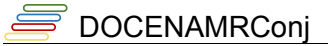

#### *Working with the samples*

Amharic Conjugator comes ready with few arbitrary word samples, you need to prepare the system before testing with those samples.

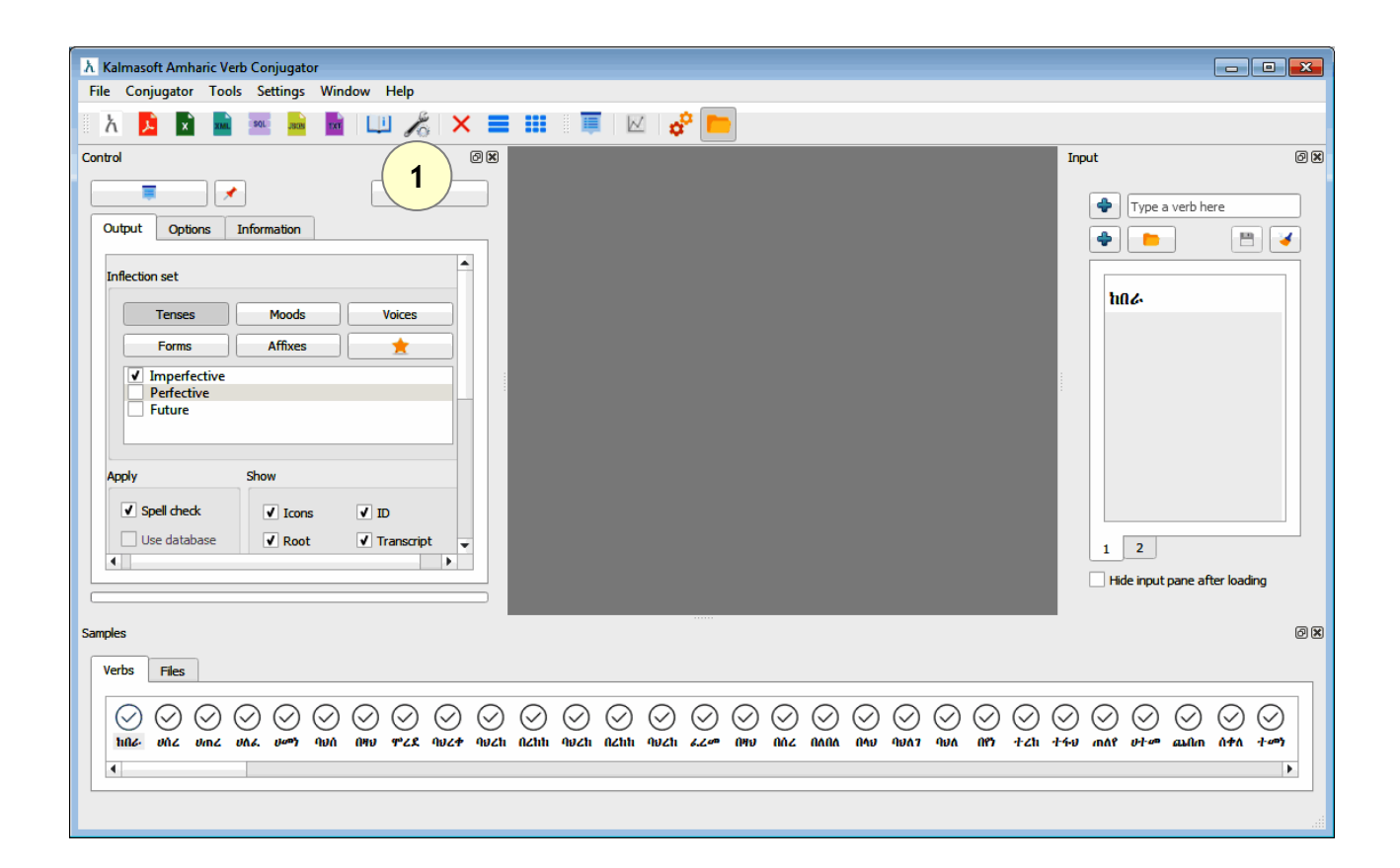

Click on the option button ( $\gg$ ), the Options dialog will show up.

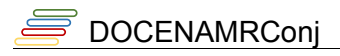

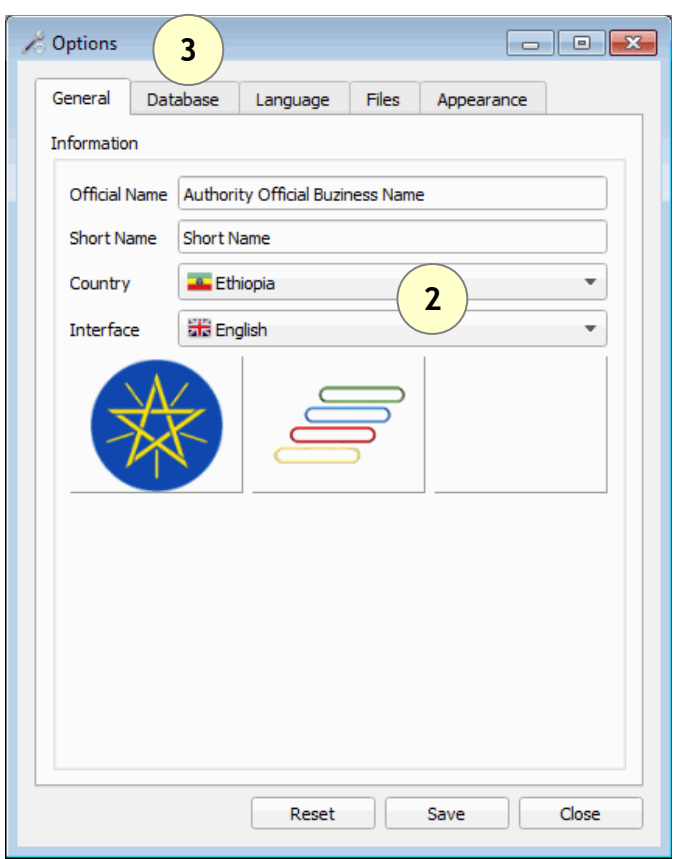

- Set country and language according to your preferences.
- Switch to the Database tab (3).
- make necessary changes as shown above.

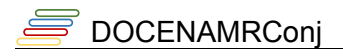

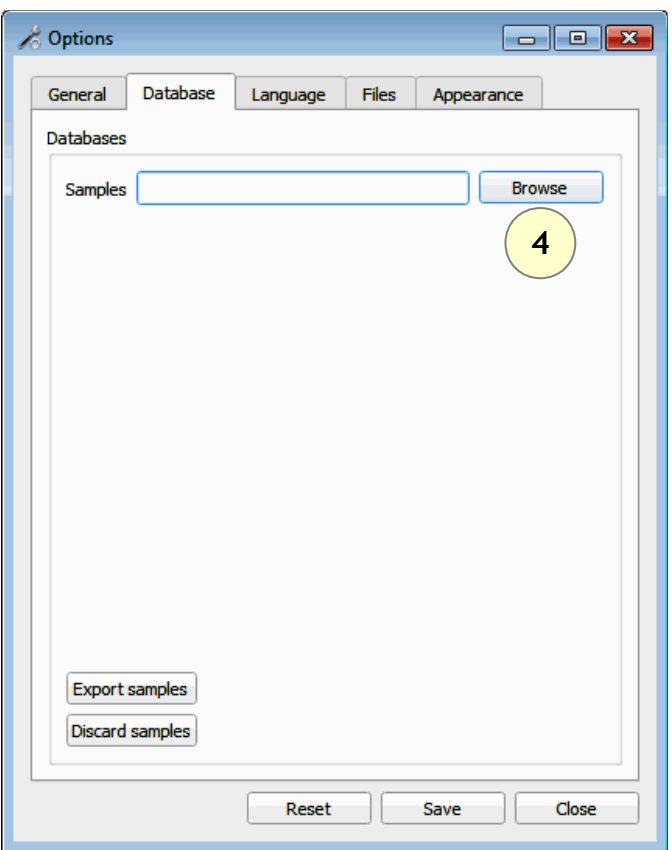

- Set database to C:/Program Files/Kalmasoft/KMAPS/Databases/amrconj.db Depending on your installation folder, the above path may ber different but the part (Kalmasoft/KMAPS/Databases/amrconj.db) should always remain valid.
- Click (Browse) to set the database as highlighted above.

DOCENAMRConj

Switch to the (Appearance) tab to activate the samples.

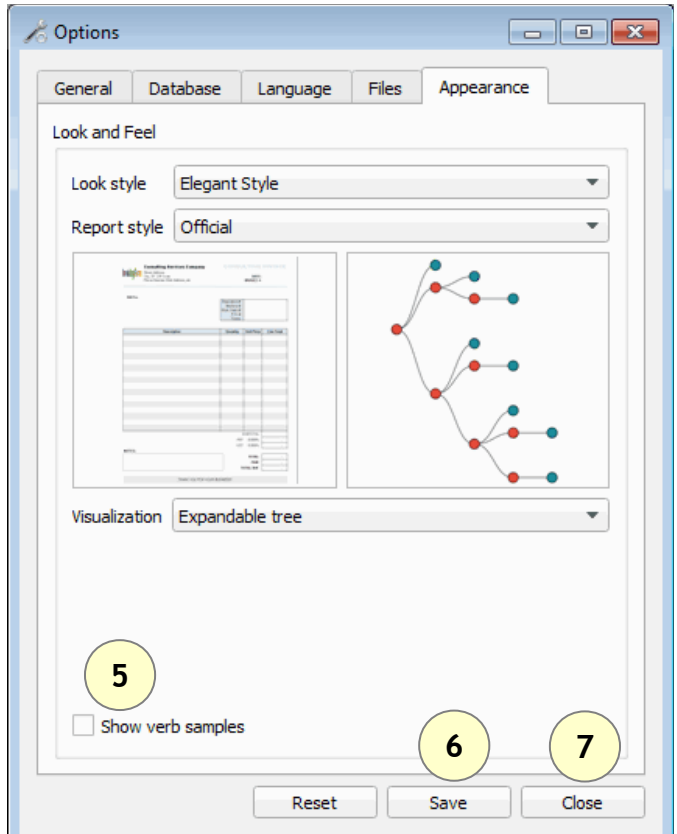

- Check the [Show verb samples]
- Click (Save) to save your new settings then click (Close)
- Restart the Conjugator system, next time you run the system a word samples will appear at the bottom of the main window.

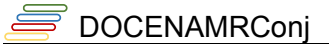

#### **Entering word samples**

Entering word samples is straightforward, double click on the word sample in the ribbon, a word card shows up, click the the button with the word text in the card to conjugate it, you may repeat the same procedure for all samples listed.

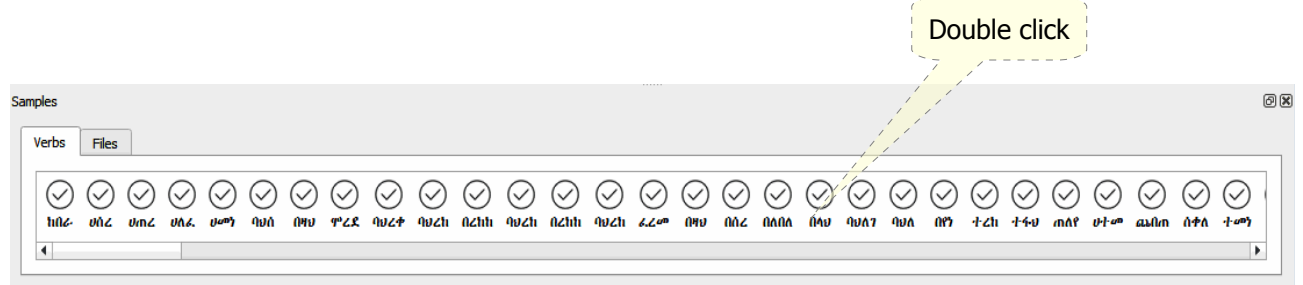

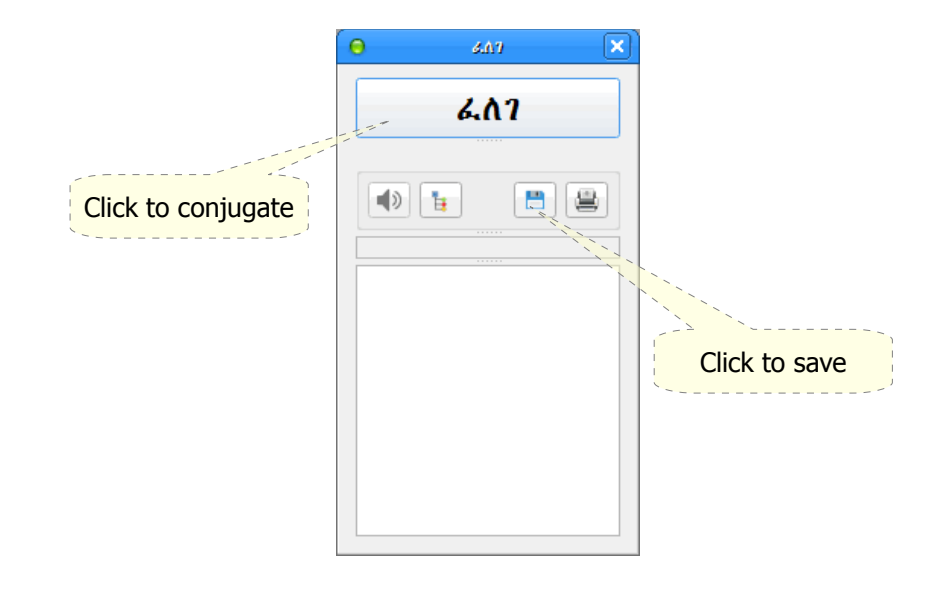

### **Loading files from the sample ribbon**

Same way as single word samples, double click on the file name to load all words.

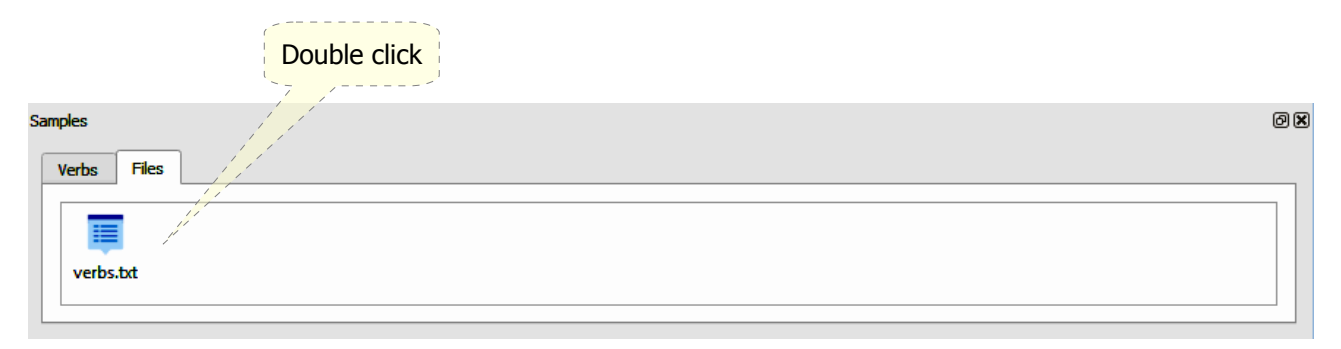

#### **Saving user samples**

Now you have the system set for working with samples, once loaded, the single word entered using the Input Pane can be saved for later conjugation, click the ( $\Box$ ) button to save the word to the internal database, the saved word will show in the sample ribbon at the bottom of the main window.

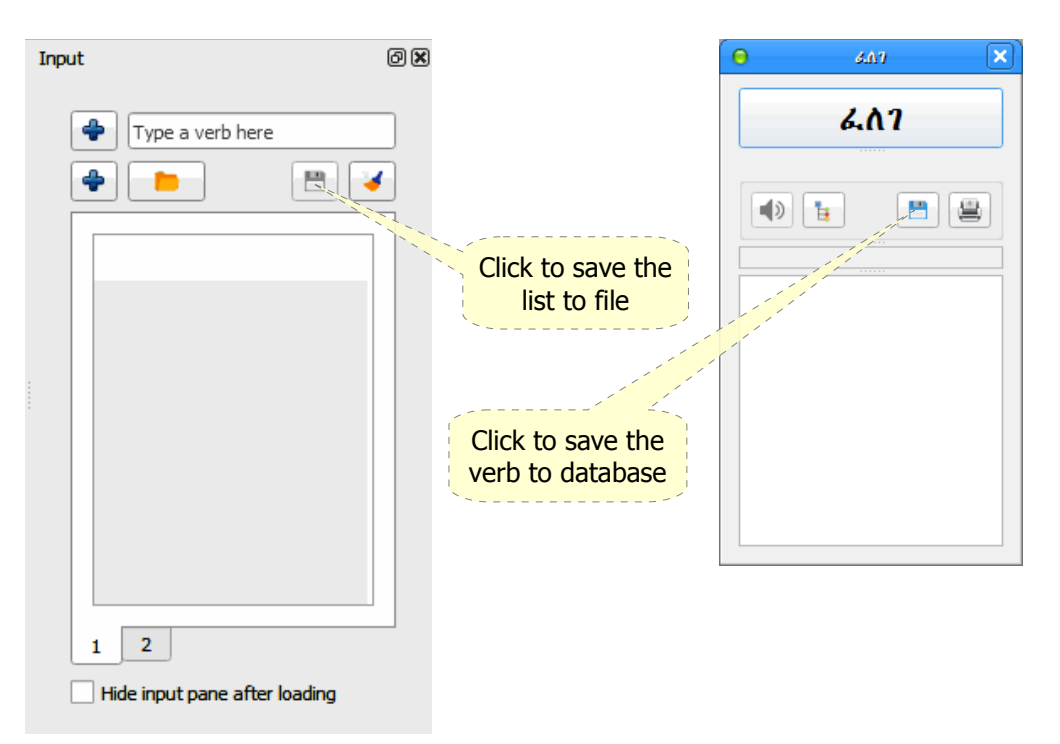

### **Saving word list to file**

Once loaded, your list of words can be saved the same way to a file for later use; click on the  $(\Box)$ button to save, the file will be saved to your file system with a link added to the sample ribbon.

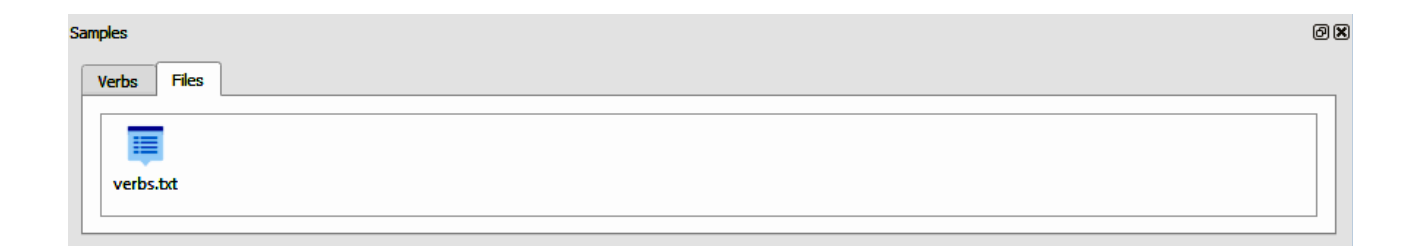

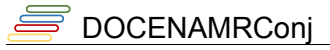

### **System output**

The Output Interface shows all information about the conjugation process done, shown below, is the default setting, the system behaviour can be changed as illustrated in paragraph [Customizing](#page-28-1) [the system](#page-28-1) on page [\(29\)](#page-28-1).

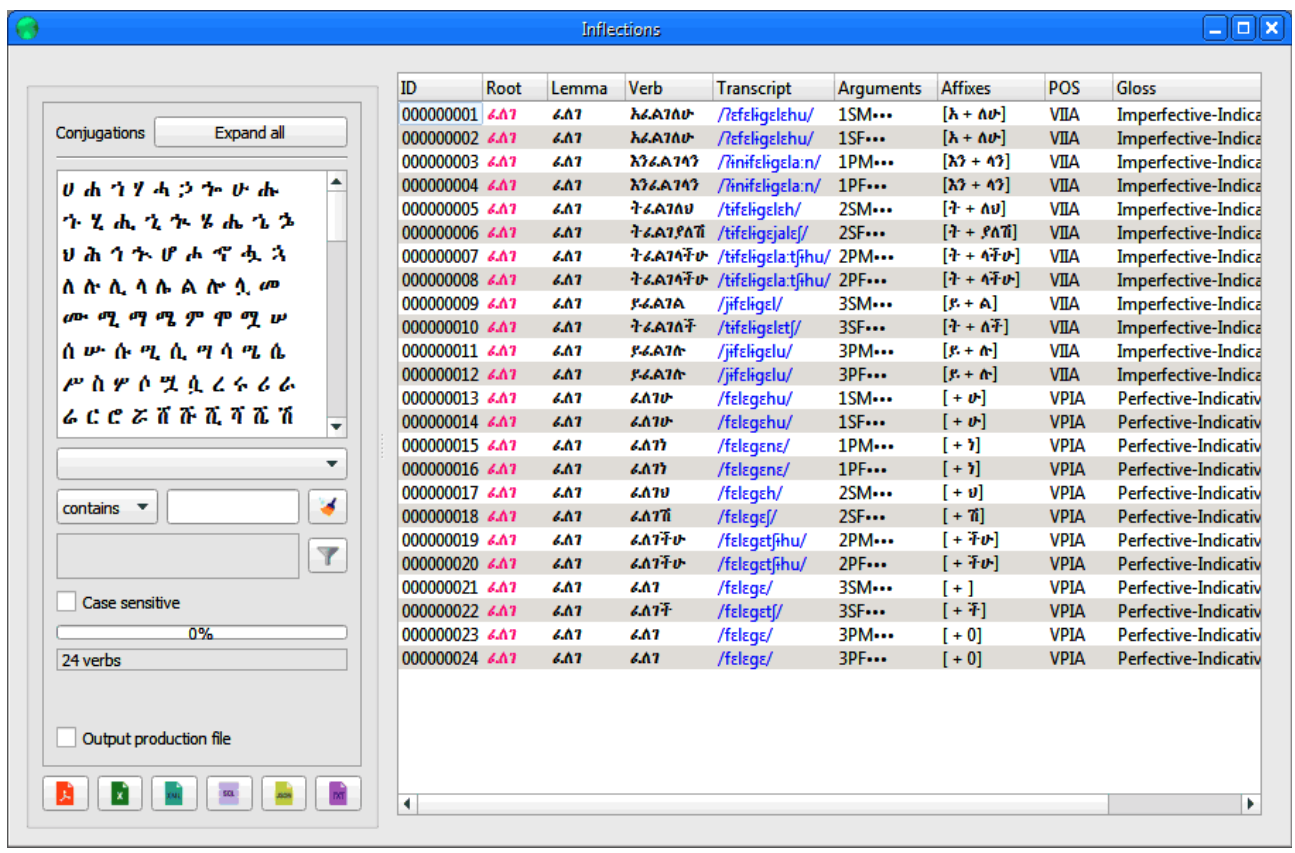

If the conjugation process is successfully done for a verb, the first column will show a pink filled bullet icon otherwise you will see different icons and you'll find a corresponding clarification about the status of the verb or the type of the error message you may get.

If the table cells do not show the full text of the hint you can drag from the header edges to make more space for the full text.

#### DOCENAMRConi

Once conjugation process finished you can then sort, filter, and save the contents of the conjugation results shown make sure you have the correct font installed to show Amharic characters and other necessary symbols.

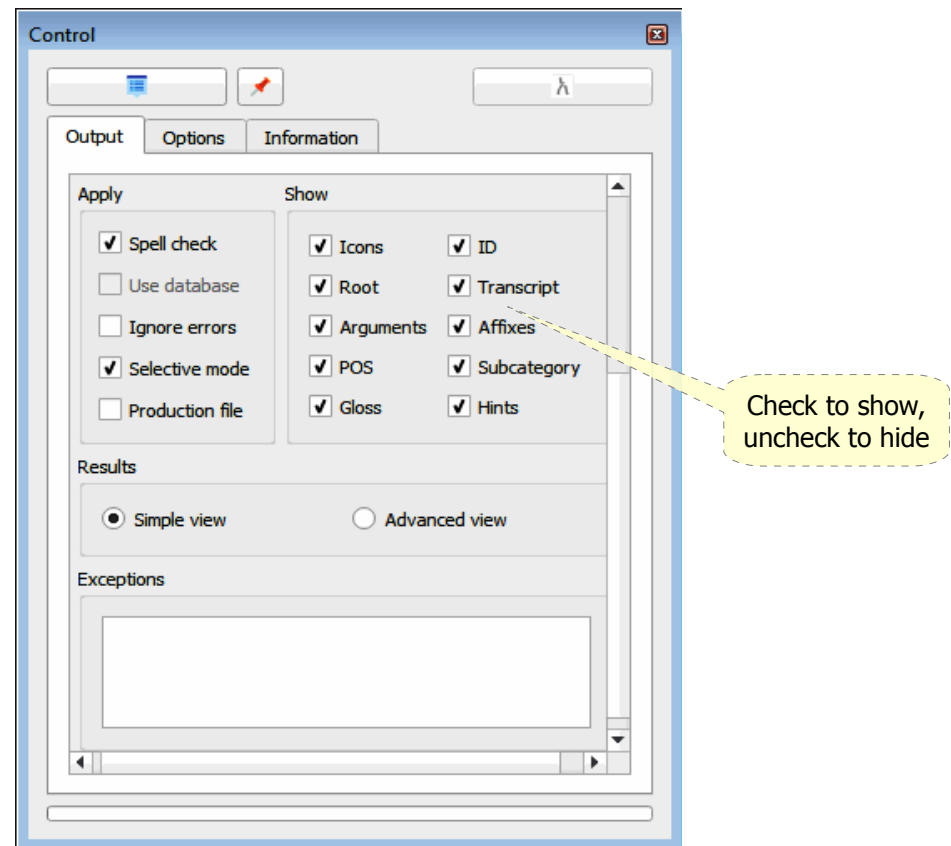

### *Output manipulation*

You can check the appropriate checbox to show or hide the related field. For quick access, conjugation results can be copied directly from this interface by selecting the item or line and then pressing  $(CtrI + C)$ .

- To sort the contents of any column, press the left mouse button on the column header, this will alphabetically sort the contents of the entire table; you can reverse the sort order by clicking on the column header again.
- To adjust the column width, drag the column border at the header to the left or right.
- To adjust the row height, drag the row border at the head up or down.
- Double click any verb in the output view to see details as shown in the image blow:

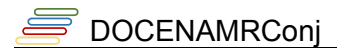

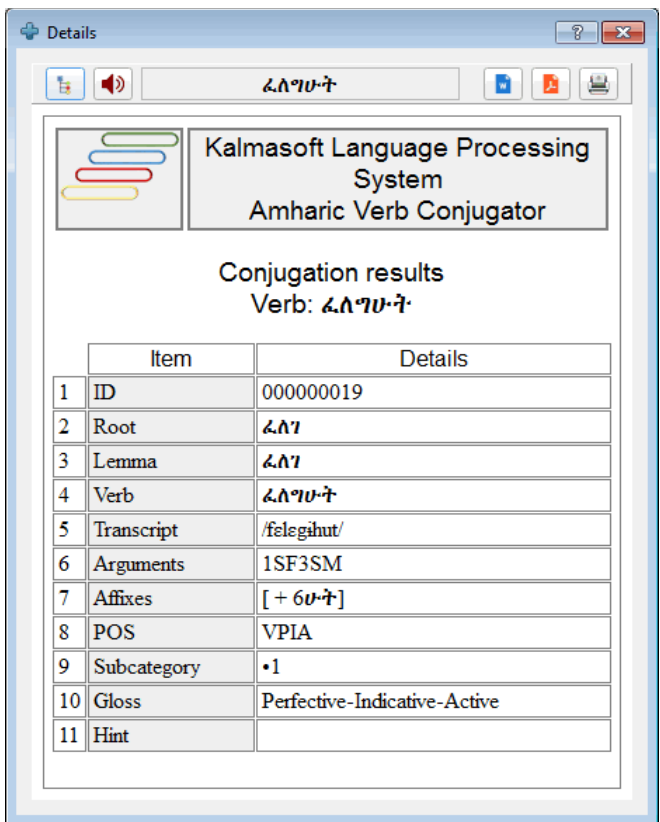

### *Error messages and status hints*

The system displays enough information about the status of each verb after conjugation; hints may either reflect the status of the conjugation process or inform the user that some changes have been made before conjugating the verb, types of errors that can be identified include:

- 1. Spelling: location and type , e.g. wrong placement of letters.
- 2. Mojibake: words that contain non-Amharic characters, digits or other symbols.

Amharic Verb Conjugator does not fully suggest error correction or allow doing correction in place directly from the interface, retype or reload the correct words and run the conjugation process again to get rid of the errors messages.

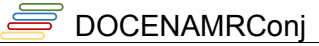

### *Sorting and filtering*

To filter the conjugation results click on the filter  $\sqrt{\ }$ ) button, you must specify the filter criteria to display only the matching records, available criteria are listed in the table below.

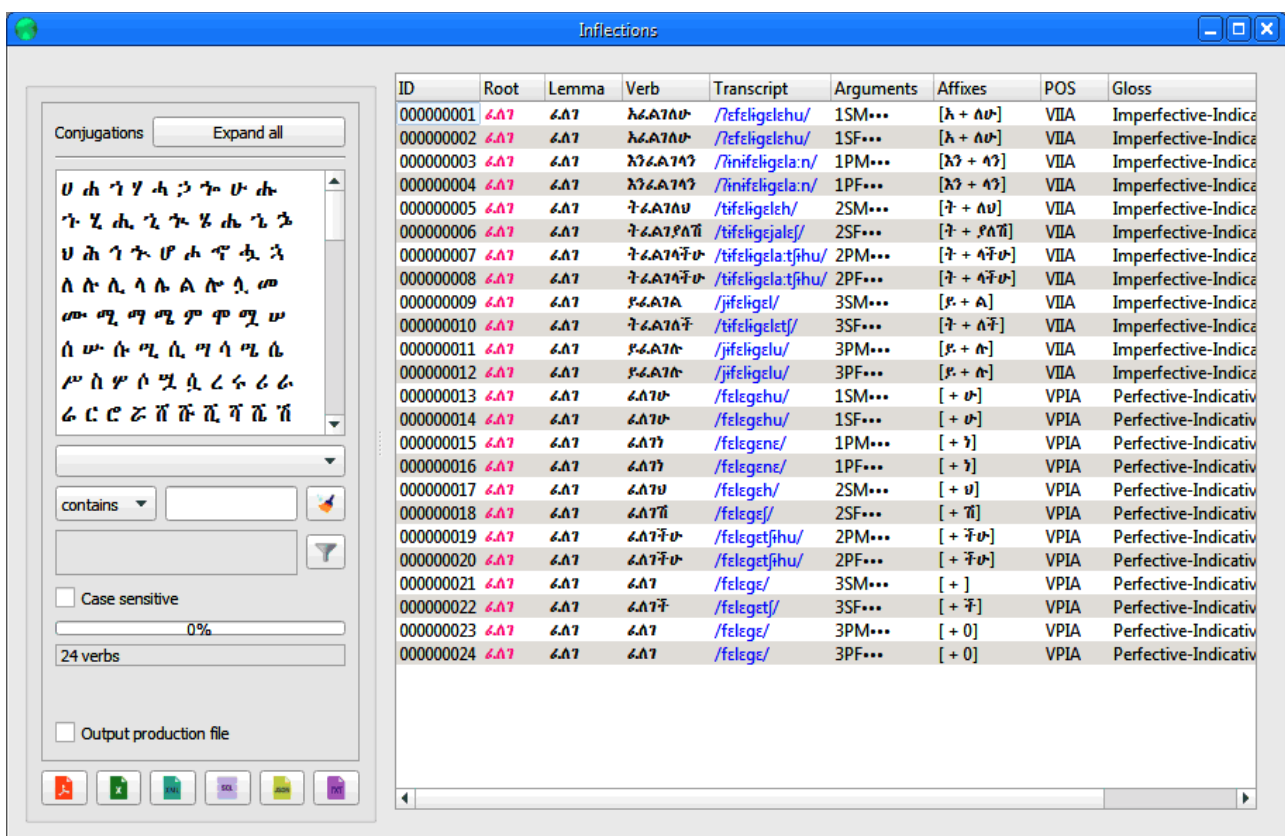

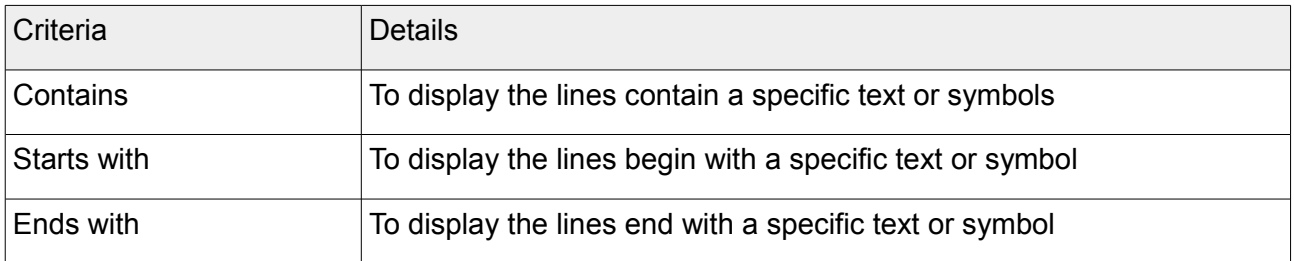

While you are setting the filtering criteria a real data sample will be displayed in the preview area, when you are done setting the filtering criteria, click on  $(\sqrt{\phantom{x}})$  button to start filtering the results,

click the ( $\blacklozenge$ ) to clear the filter then click ( $\blacktriangledown$ ) again restore the original view.

Filtered out results will can be saved and printed unless you intentionally set the maximum length of the input words or limit the generated variants; sorted or filtered results will remain the same when saving to files.

### *Output customization*

The Setting Interface is where Amharic Conjugator overall behavior can be controlled through this interface, resources of the system and handling of Amharic verbs can be set from here.

### **Setting the input and output transliteratin systems**

Amharic Verb Conjugator supports over 10 transcription/transliteration systems, both standard and for academic use.

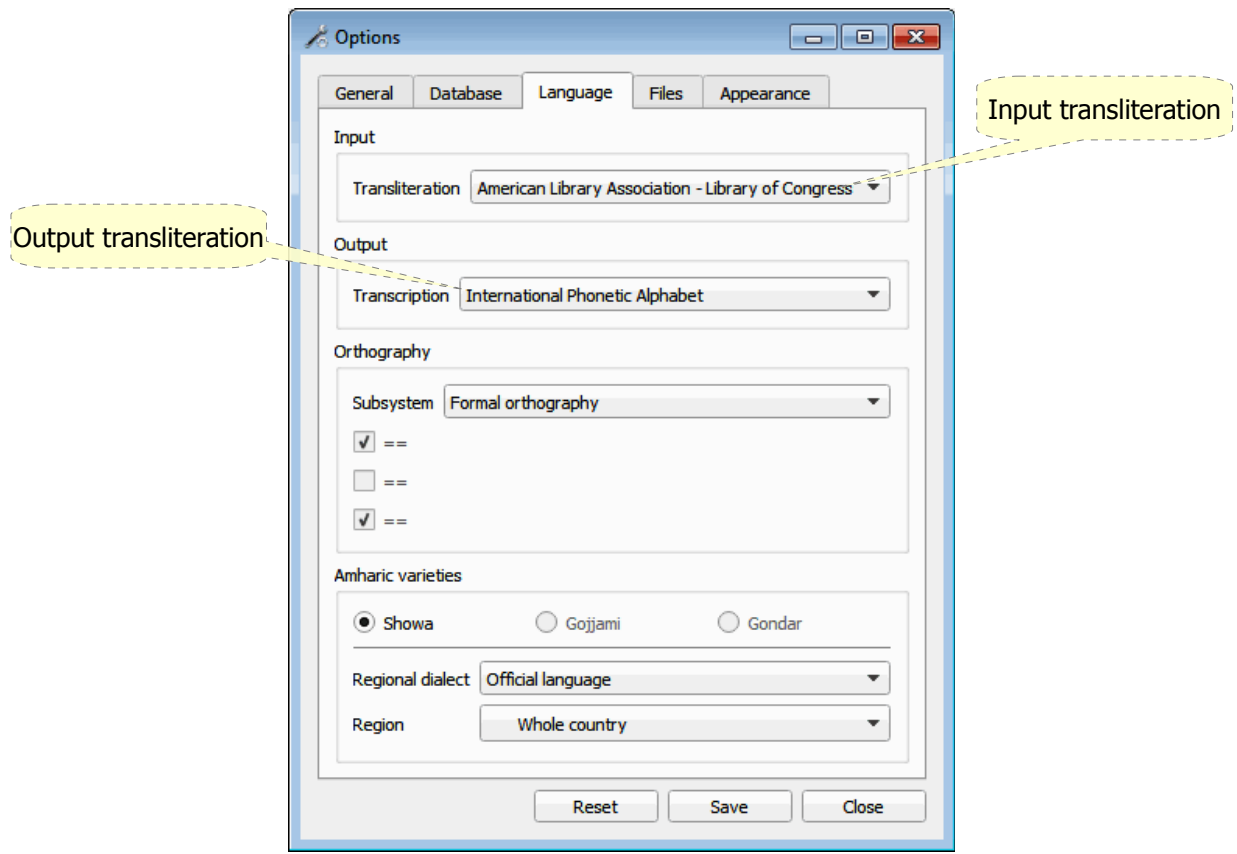

Once set, user may input words in roman following the standard or transliteration system.

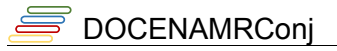

#### **Setting affixes color**

You may set different colors for prefixes and suffixes including the arguments, use this for educational purposes, click ( $\blacktriangleright$ ) button to save as default; color change only affects output meant for print e.g. PDF files.

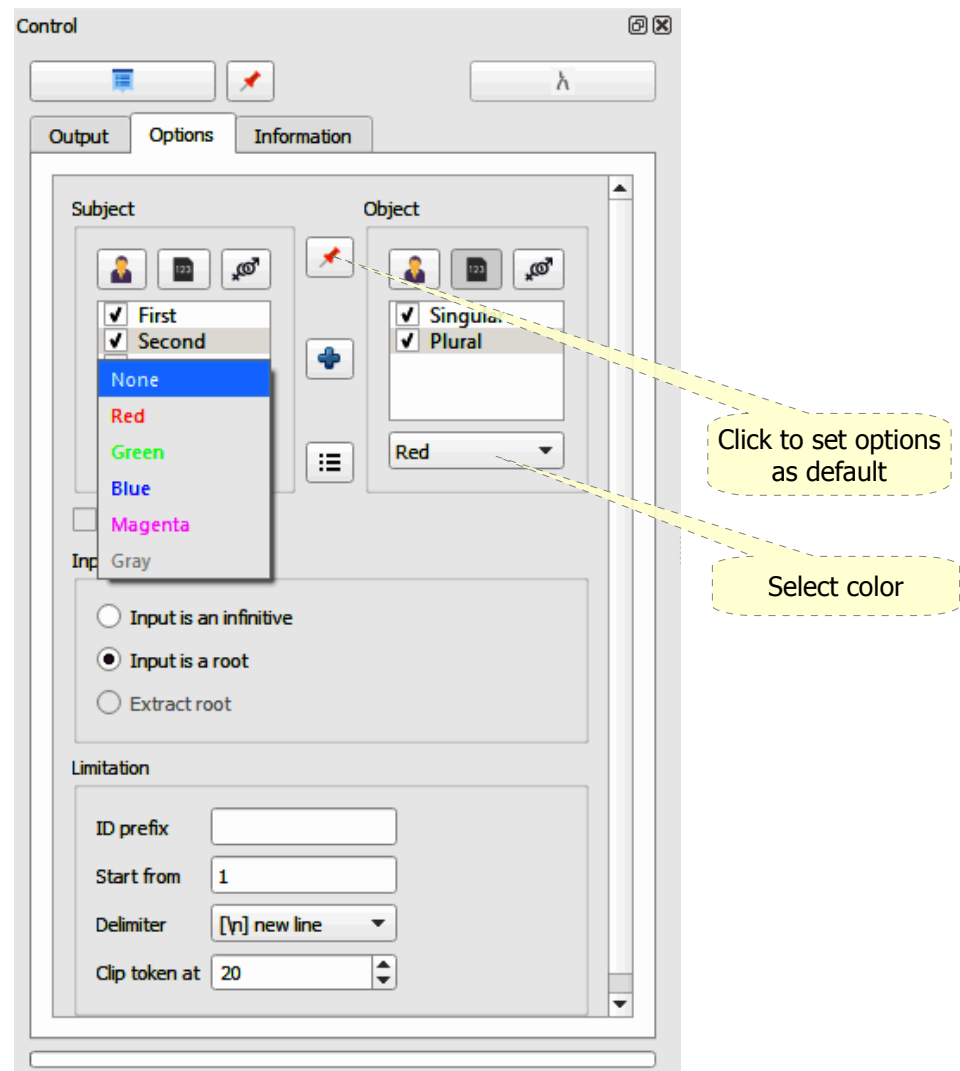

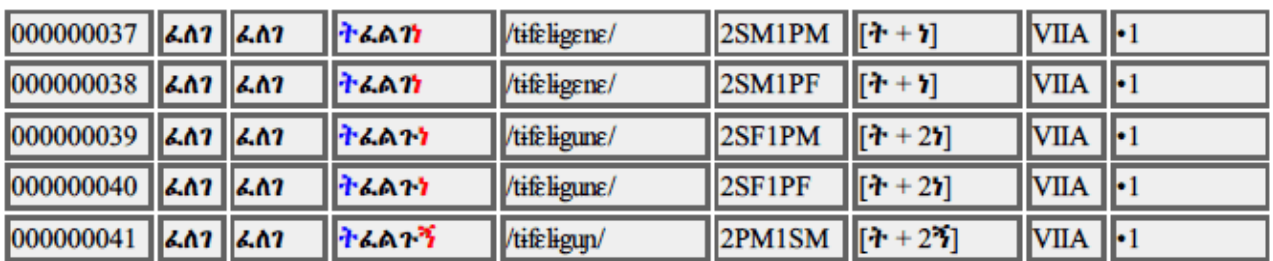

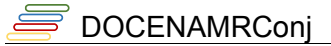

### *Output file format and encoding*

Output file ecnoding is set to default but you may need to customize another setting for saving the results of conjugation, Amharic Verb Conjugator supports Unicode by default in both input and output so make sure this encoding is used to ensure that all output details are preserved, the remaining options shown on the image below are self-explanatory.

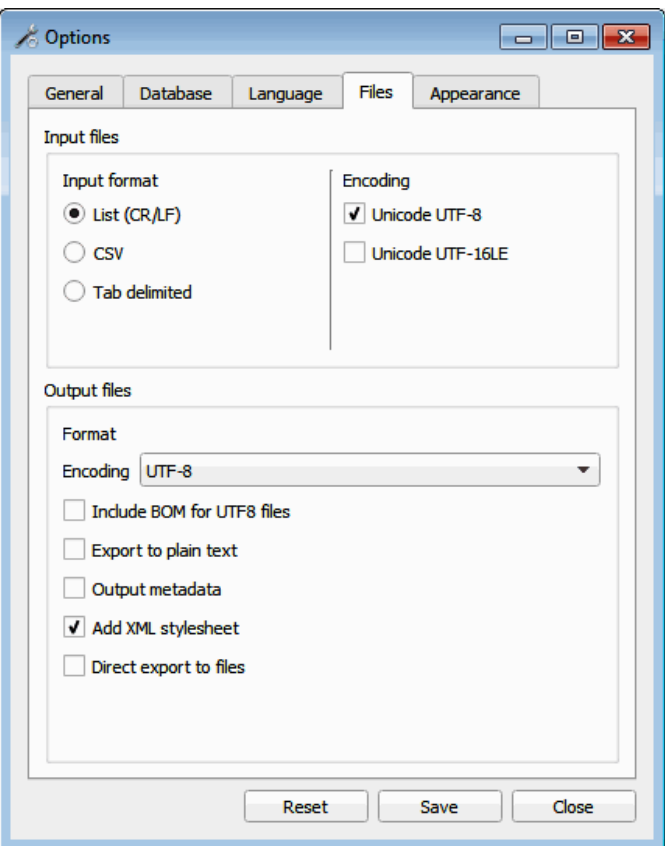

### **Supported output file formats**

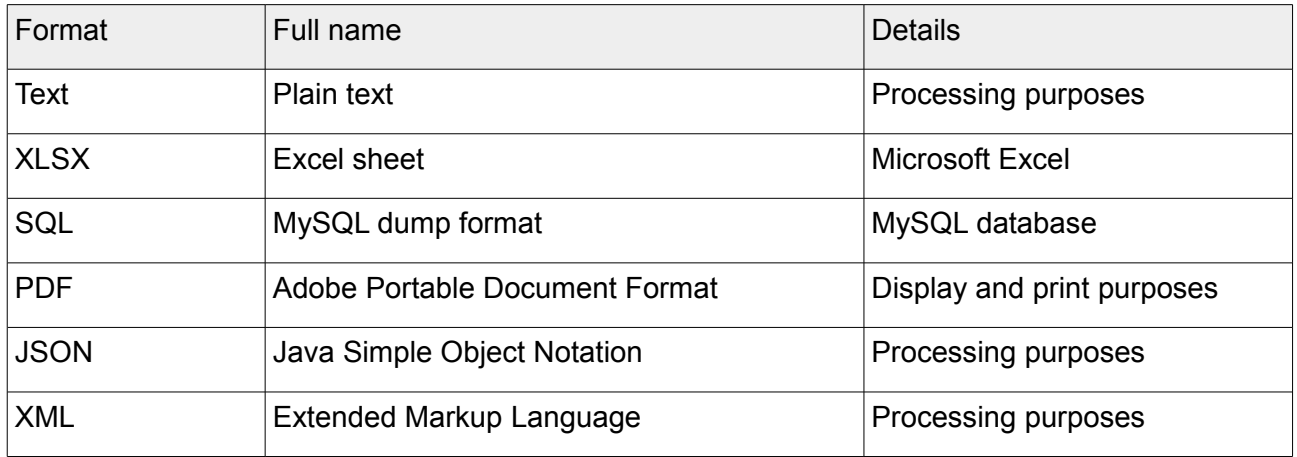

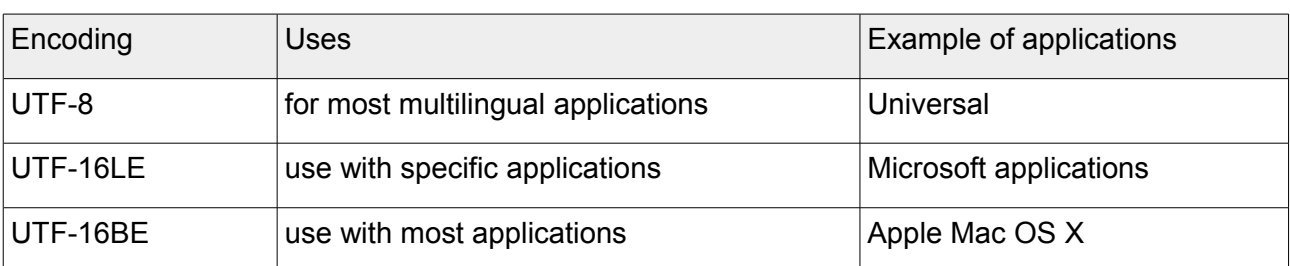

<u> 1980 - Johann Barnett, fransk politiker (</u>

### **Supported input file encoding**

### **Supported transliteration and transcription systems**

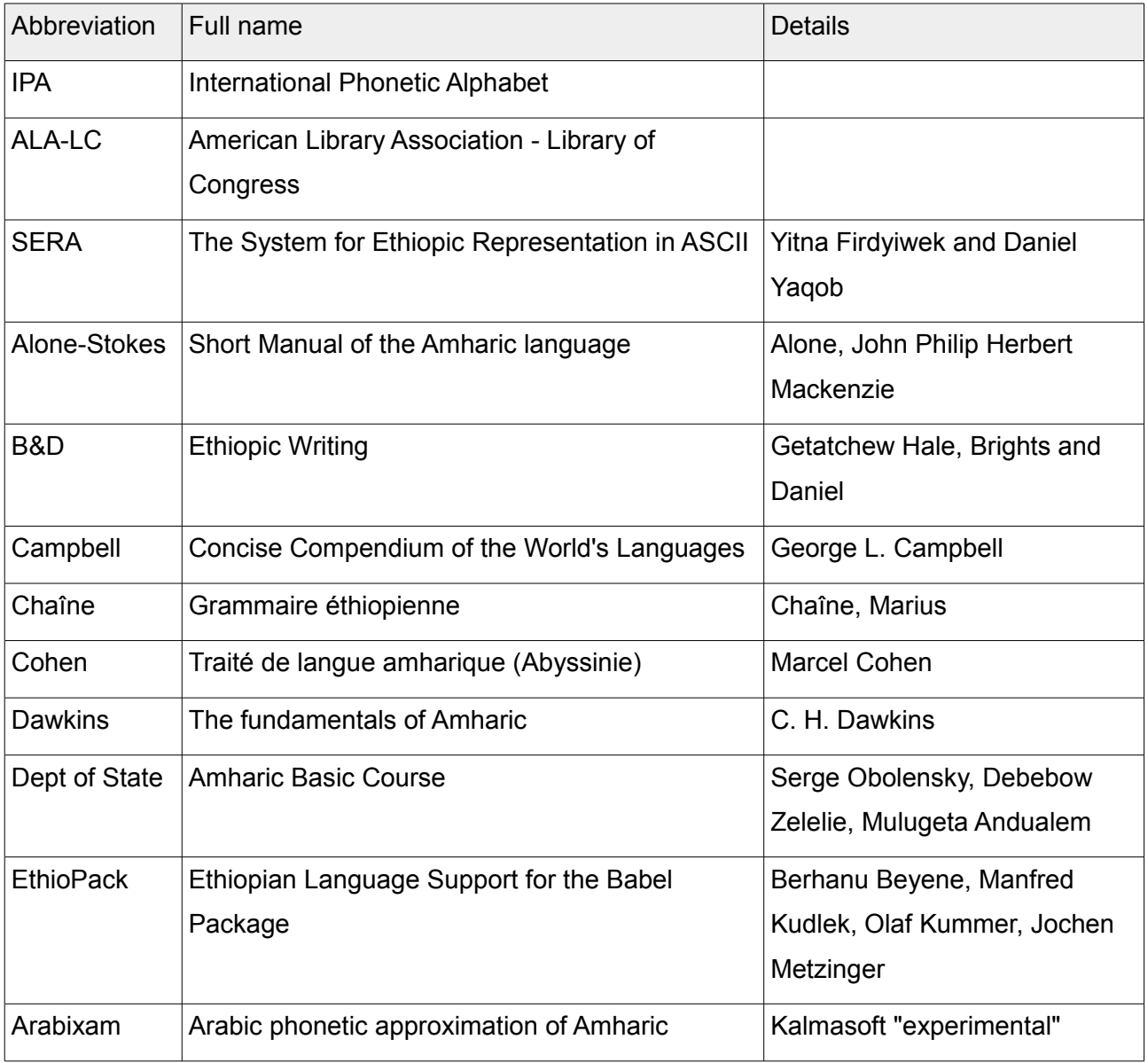

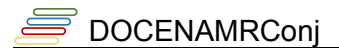

### **Tools**

### *Converter*

Use the converter tool to convert between different transcription/transliteration systems.

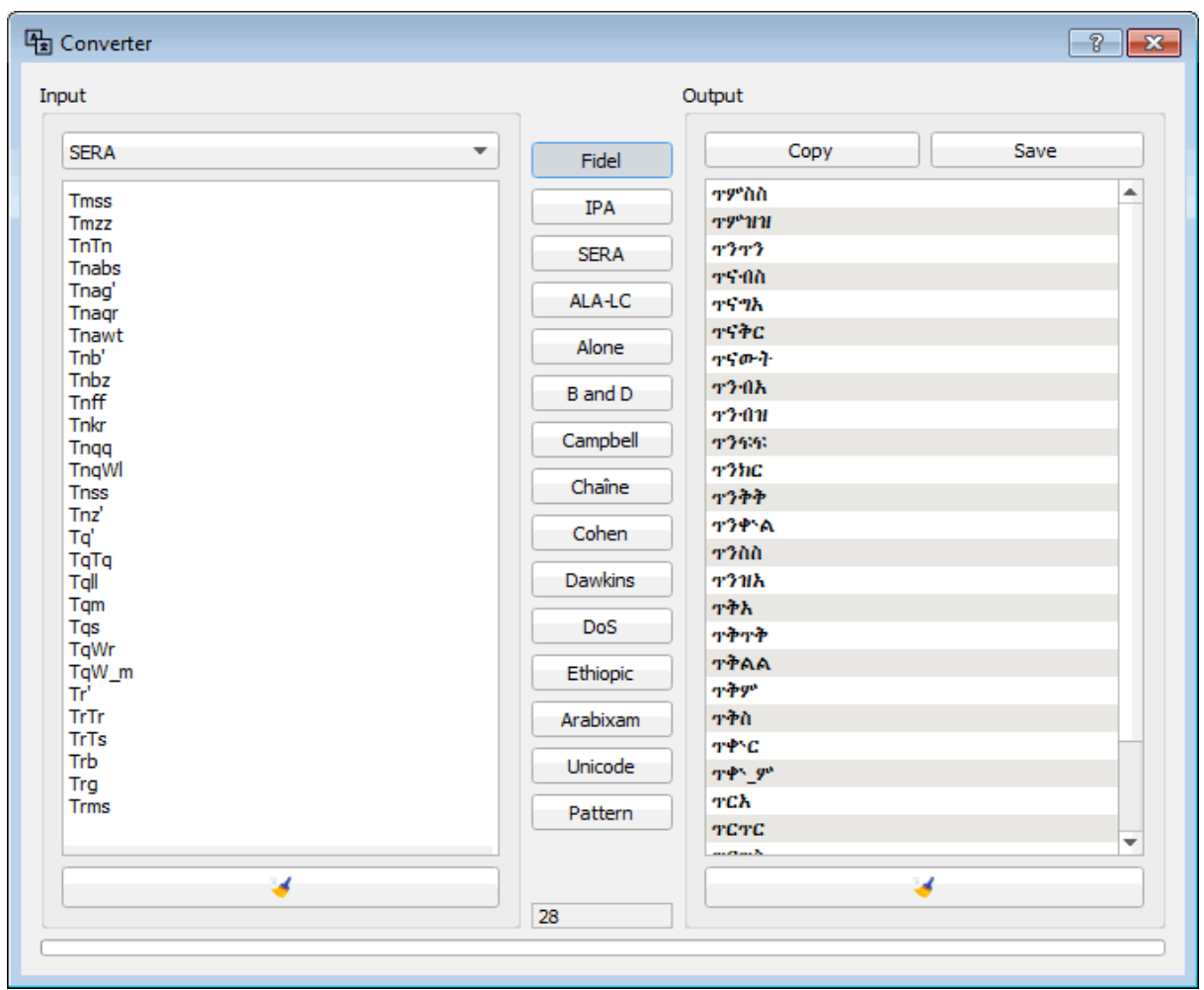

The converter also features two extra functionalities; converting strings to unicode and morphological CV patterns, the later is very useful when working with Amharic to the root levels.

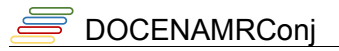

### *Visualizer*

Using the visualizer you can layout a limited number of nodes related to the verb conjugation paradigm, the visualizer works only with single verbs, click on ( $\frac{1}{2}$ ) button in the verb card to start visualization.

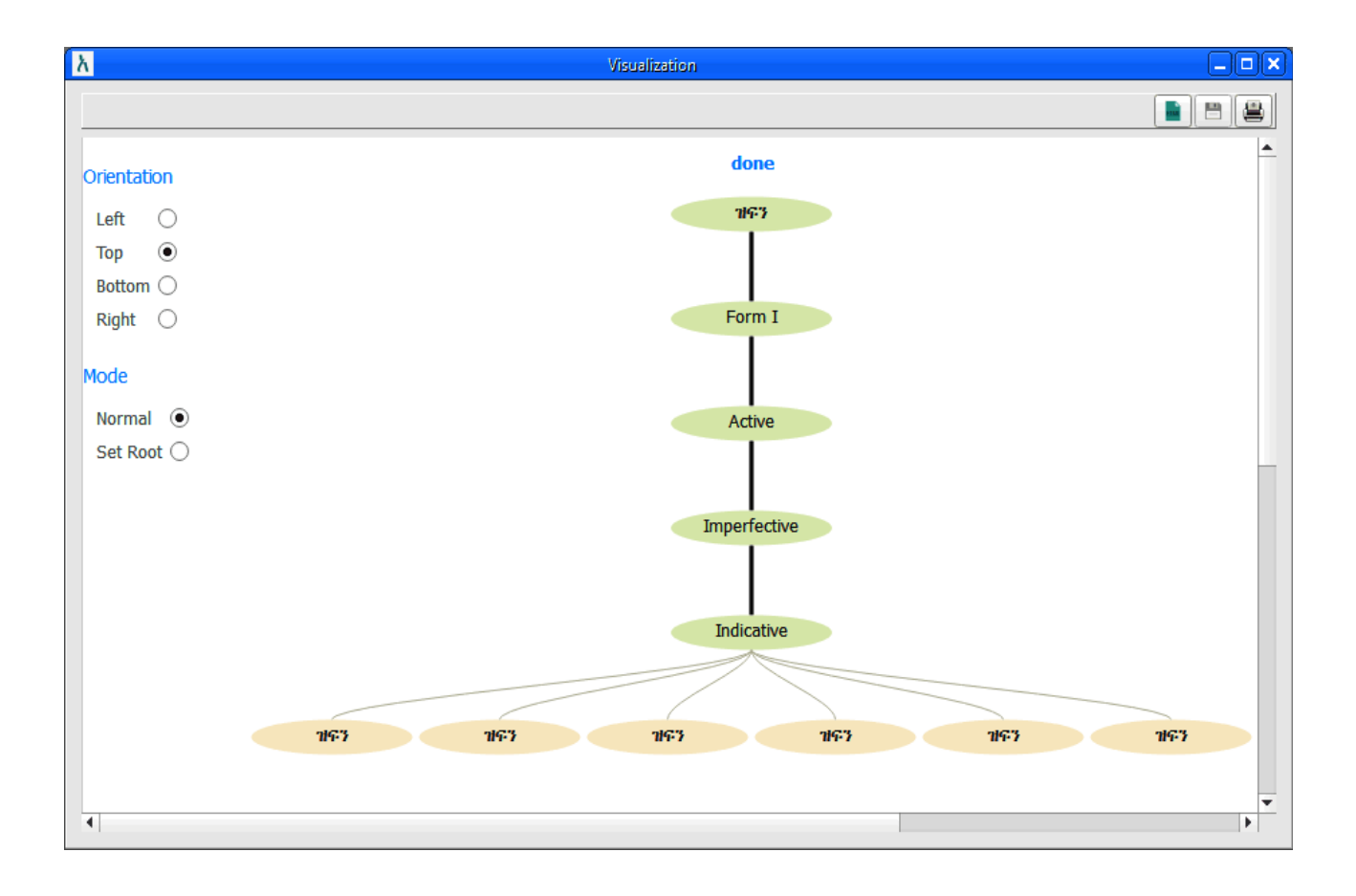

### *Voice generator*

Conjugator is designed to support a limited voice synthesis aka Text to Speech "TTS" technology; user can listen to the generated Amharic verbs either from the verb card or the details window; this feature will be introduced later.

### <span id="page-28-1"></span>**Customizing the system**

### *Preparing the system for input*

Amharic Conjugator may require any special fonts, but you must make sure that an appropriate (Abyssinica SIL) font is installed in your system; it contains all characters and symbols used by the system.

It is not necessary to have the words arranged in a vertical list, you can enter the words separated by any of the delimiters described in paragraph [Setting the words delimiter](#page-28-0) below prior to the conjugation process, the system will portray the words in a columnar list format for you to confirm the input, if you use the default delimiter "newline" you will not be asked for confirmation.

You can edit any word in place before the conjugation process begins since the Input Pane serves as a text editor and supports all basic operations such as cut and paste, drag and drop, and redo functions by using the Microsoft Windows usual shortcut keys.

### *Preparing the words for input*

Amharic Conjugator is very sensitive to the input data, it makes several tests to before the conjugation process begins, these tests are of orthographic aspects in general, they include checking for properties such as length of the word, the system also does some other covert arrangements including the removal of unnecessary characters such as white spaces.

### **Setting the words delimiter**

If you are using the Input Pane to enter the Amharic words/roots you must specify the delimiter that separates the words; the system is set to use a common delimiter (end of the line) that simply means you press the (Enter) key after each Amharic word you type so you will have the words arranged in a vertical list (column), but you can change the delimiter to suit input data arranged in different format, for example the following arrangement:

<span id="page-28-0"></span>ባህሰ, ሀሰረ, ሞረ፟ደ, ሀደበ, ሀሰረ, ባህለገ, በላህ, በለበለ

The above example shows the use comma (,) as a delimiter, you can also enter the words separated by any of the following characters:  $(";", "tab", " "," "-", ""\$ ), and the space.

### **Setting the ID prefix**

Use the ID prefix to decorate the identification numbers of the Amharic verbs, for example, if you want to conjugate different verbs classes for subsequent processing the ID prefix will be very useful for sorting; to use this feature type a word of up to four characters or less in the appropriate place, for example "PAST" to get the ID numbers prefixed in the following format (PAST005417) or "AMR-" to get (AMR-005417).

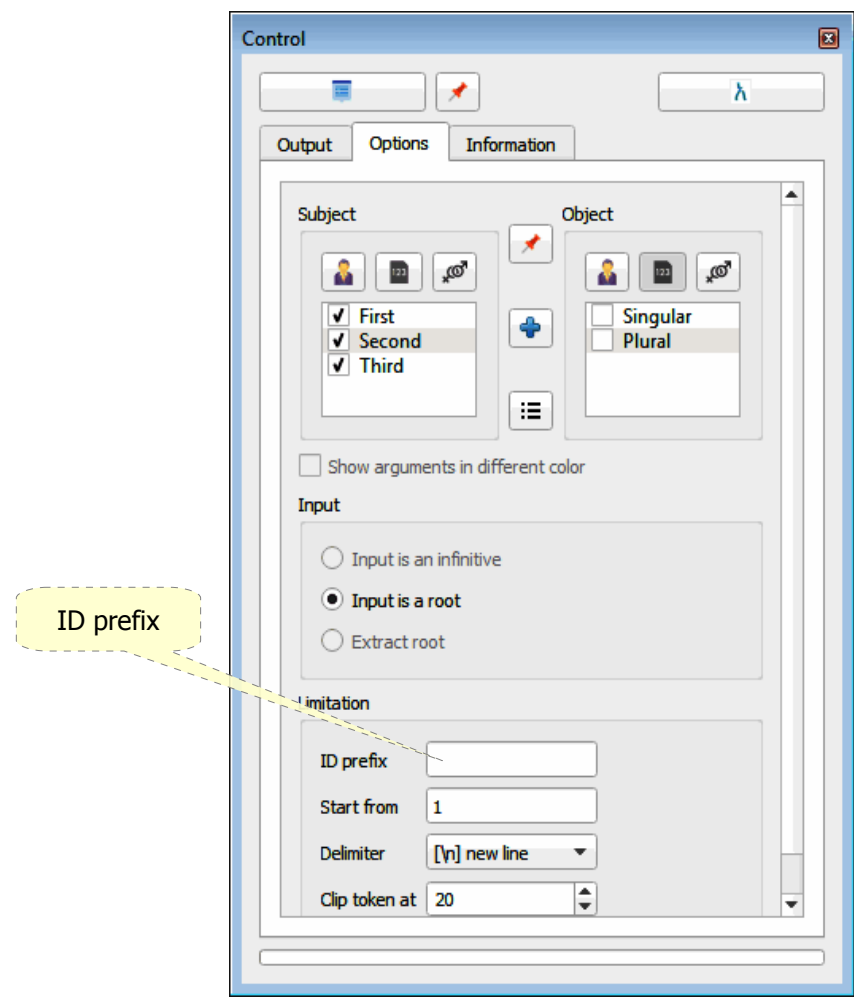

#### *Removing word samples*

Samples in the ribbon may be deleted completely to spare a space for user's own samples.

- To remove only few samples, click on the word then press (Delete) from the keyboard.
- Click the (Discard samples) button, this will remove samples permenantly.
- Click the (Export samples) to keep a copy of the samples before deletion.

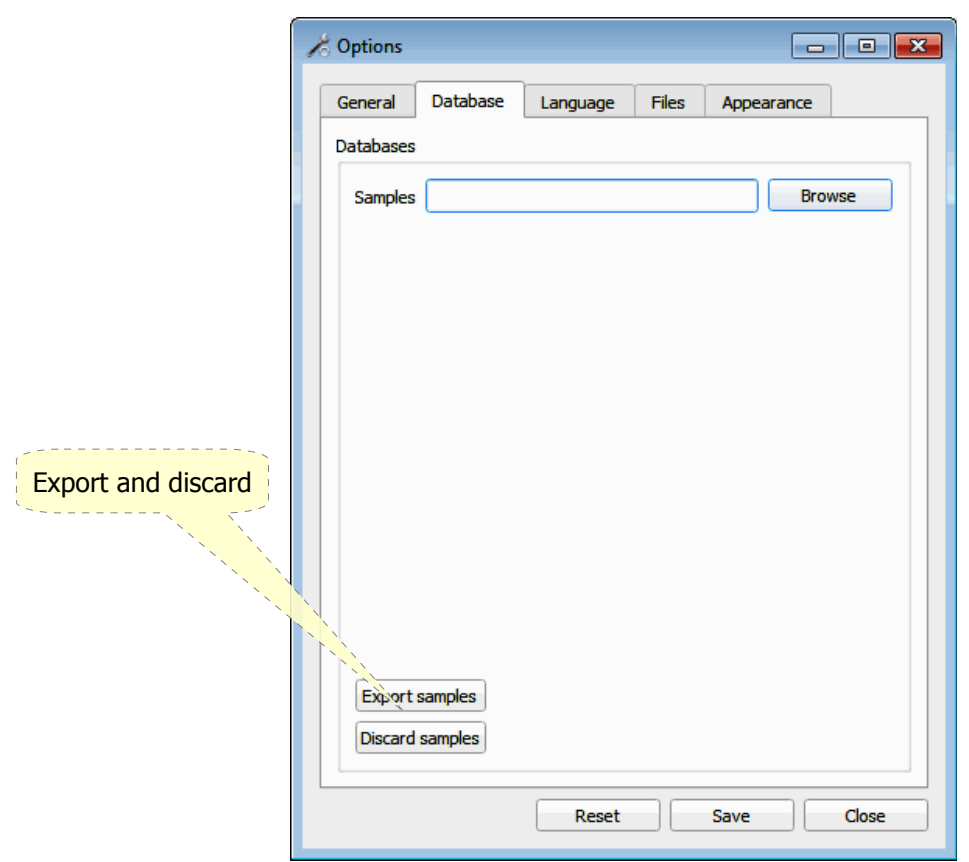

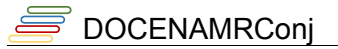

### *Removing word file from the list*

On clicking the file you may either load it or remove it from the list by clicking on the ( $\blacktriangleright$ ) button.

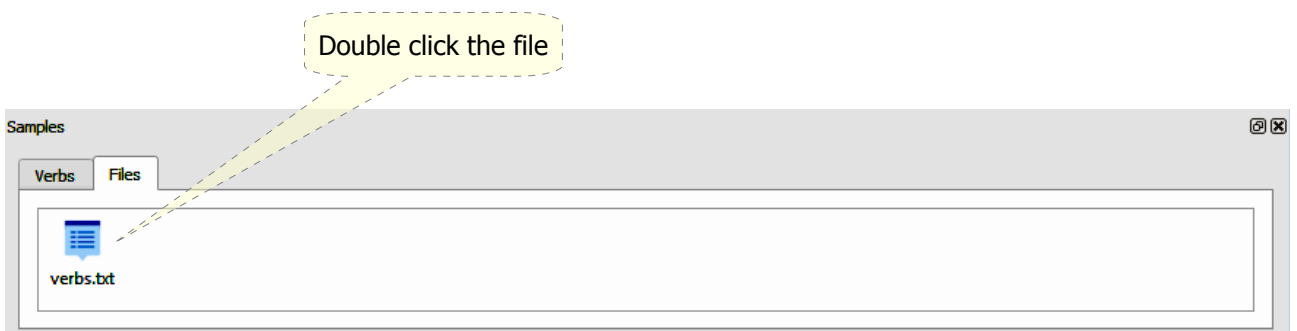

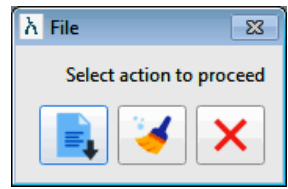

This will only remove the word file from the list not deleting the original final.

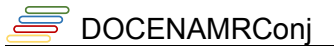

### *System look and feel*

Three interface styles are available, select the style for both the interface and the reports then click (Save), the changes will not take effect until the next run of the system.

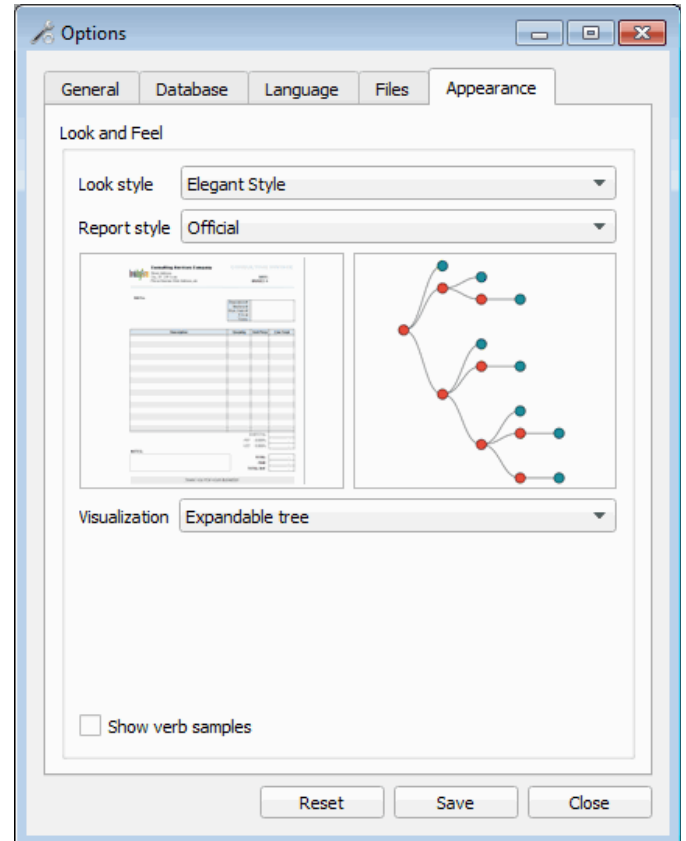

### **Frequently asked questions**

Your problem may already be solved here:

#### **Input Interface issues**

#### **Can't load files**

- Amharic Conjugator is not suited for ordinary running text, if you are trying to load files containing long paragraphs this will not work.
- Make sure that the file does not contain any strange symbols, you may comment out unwanted lines by adding "\*" or "#"; those lines will appear again in the header part of the saved or printed output.
- You may be trying to load an unsupported file type, check the list of supported file types; if your file is not supported the easiest way is to copy the words and paste them to the Input Pane; you may also save the file as txt from the native application.

#### **System halts during load**

• You are trying to load a huge file that could possibly render the system irresponsive, interrupt the system, divide the file, and try again.

### **Setting issues**

#### **My settings don't work**

- Some settings may only apply under certain circumstances, for instance, the [Use Database] is useless if no database available.
- Some settings may look contradicting for the first time, this is not the case, however, if you think that you have messed things up close the system and start again; if you have already saved any custom settings restore the defaults and try again with a fresh settings.

#### **My new settings do not seem to affect the results**

- Some specific settings may not be available in your current version e.g. language varities and regional dialects, these will be introduced in the future.
- Some settings are sensitive only to specific verbs with irregular patterns e.g. Defect of Geminated verbs, so it is not necessarily that they affect other regular verbs.

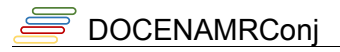

#### **Display issues**

#### **Interface language looks "Greek"**

- Make sure that you select the right language for your interface, if it still looks strange check if you have the right fonts installed in your system.
- If you still can't figure out what's on the screen reset the system setting from the options menu.

#### **Conjugated verbs don't show up**

- Make sure you selected the right input source, you will be notified if the source is empty.
- If you are loading words from a file check for any strange symbols preceding the word e.g.  $(*, #).$

### **Filtering and sorting issues**

#### **Filtering doesn't work**

- Check the criteria you are trying to apply.
- Make sure that the results are not filtered already, clear the current filter text and apply your new filter.
- Perhaps no matches for the filter you set.

### **Tips and tricks**

The following are few notes to speed up the work and add up for a professional use of the system:

- Click on the header of any column to sort its contents alphabetically, click again to restore its initiation state.
- Instead of dragging the table borders, double-click between the column headers and it will automatically adjust to accommodate the contents according to the longest item.
- Hide either the Input Panes or the Control Pane to spare a space for large view of conjugated verbs the result display area, or save to XML for better and easier look.

### **An introduction to the Amharic language**

### *Glossary of Amharic grammatical terms*

Source: Lexical Data Repository of the Ge'ez Frontier Foundation.

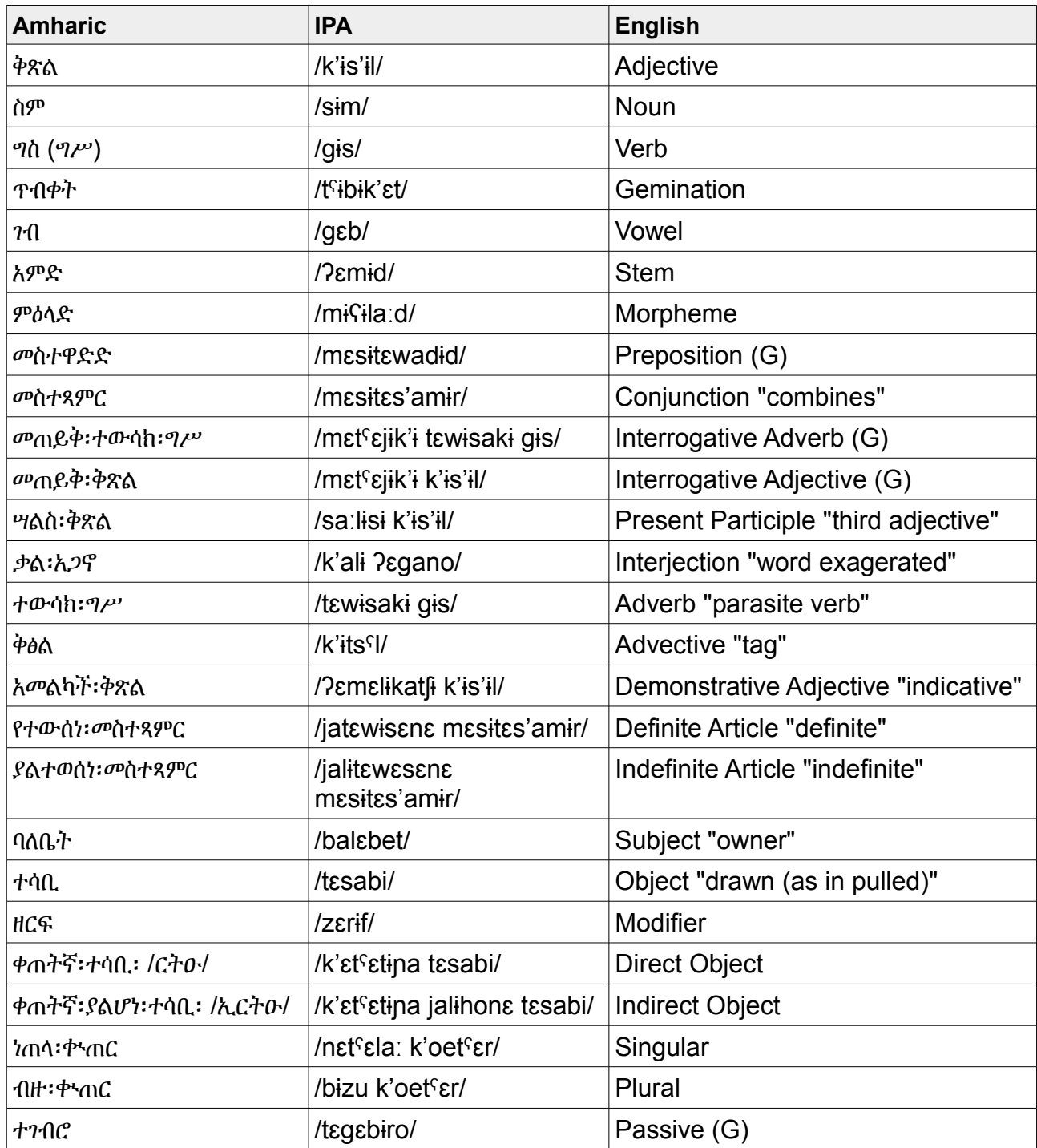

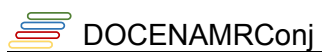

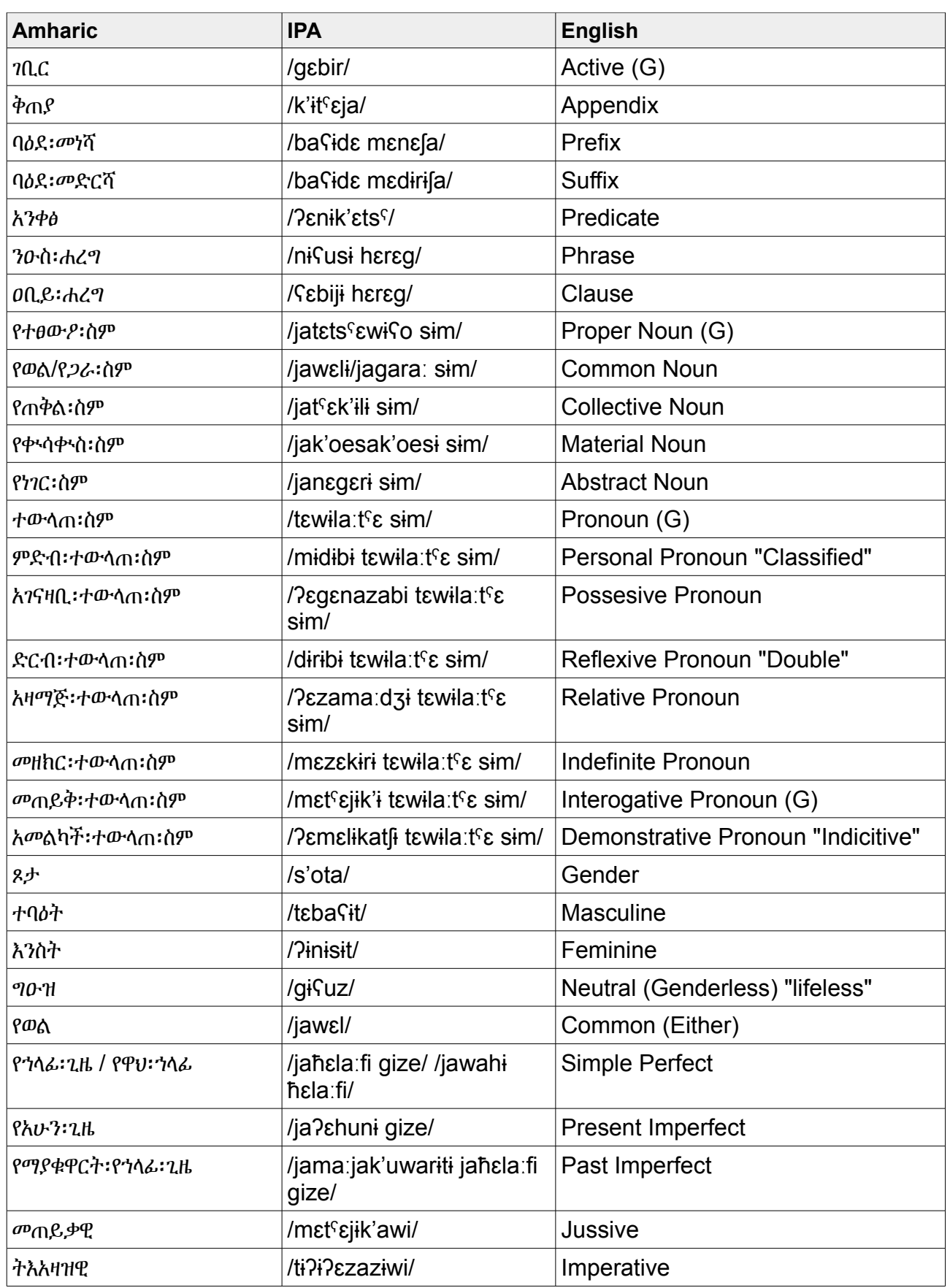

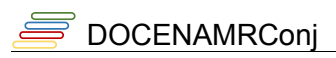

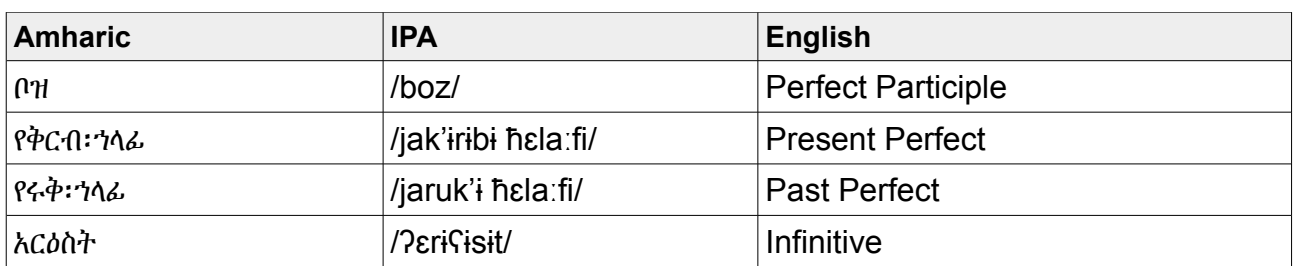

### **Appendixes**

### *Appendix A. Error messages and status hints*

Messages and tips do not necessarily always indicate errors, some describe the status after you perform certain operations; some icons in the table below may not be present in the edition or the version of Amharic Conjugator you use.

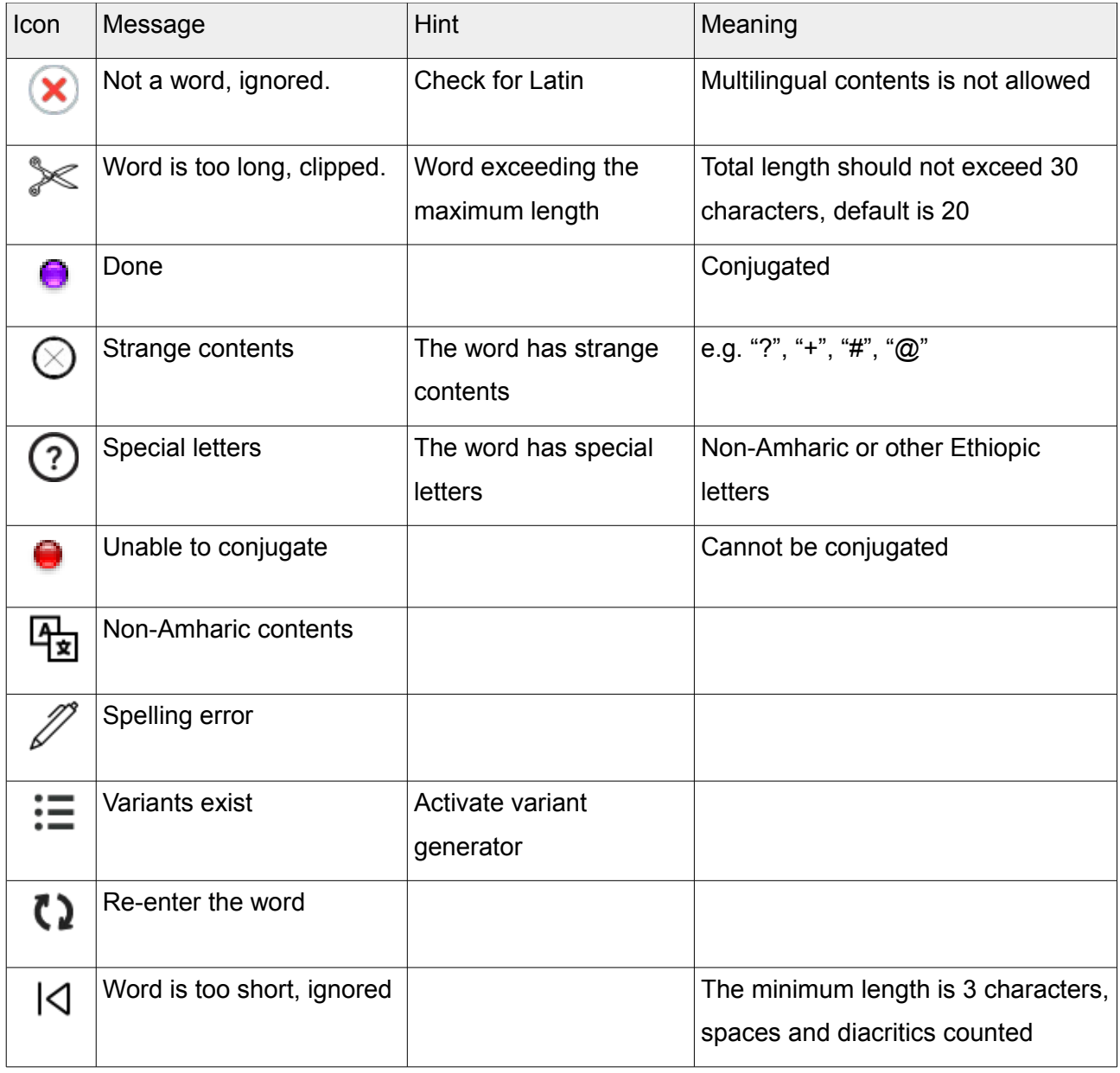